## South CAROLINA State Ethics Commission

Public Disclosure and Accountability Reporting System Electronic Filing: Candidate Campaign Disclosure

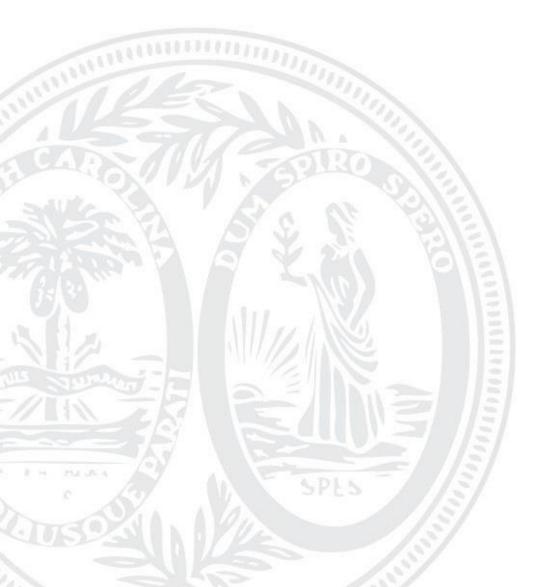

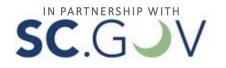

## TABLE OF CONTENTS

| LOGIN                                       | 3  |
|---------------------------------------------|----|
| PLEASE CONFIRM YOUR EMAIL                   | 4  |
| NAVIGATION                                  | 4  |
| CANDIDATE'S CAMPAIGN DISCLOSURE ACCOUNT     | 5  |
| STATUS NOTIFICATIONS                        | 9  |
| SESSION EXPIRED                             | 9  |
| START A NEW FILING                          |    |
| CONTRIBUTIONS                               |    |
| UPLOADING CONTRIBUTIONS AND/OR EXPENDITURES |    |
| ERRORS OR WARNINGS                          | 21 |
| Invalid Upload                              | 21 |
| Errors                                      | 21 |
| Duplicates                                  | 21 |
| ADDING CONTRIBUTIONS ONE AT A TIME          | 23 |
| AGGREGATE RULES                             |    |
| EXPENDITURES                                |    |
| UPLOADING CONTRIBUTIONS AND/OR EXPENDITURES |    |
| ADDING EXPENDITURES ONE AT A TIME           |    |
| LOANS                                       | 41 |
| LOAN REPAYMENTS                             | 45 |
| LOAN FORGIVENESS                            |    |
| ASSETS PURCHASED OR RECEIVED                |    |
| DISPOSITION OF ASSETS                       |    |
| REVIEW YOUR REPORT                          | 54 |
| GENERAL INFORMATION                         | 54 |
| ADD ANOTHER ENTRY                           |    |
| Contributions                               | 58 |
| Expenditures                                | 59 |
| Loans                                       |    |

| Loan Repayments                                         | 61 |
|---------------------------------------------------------|----|
| Assets Purchased or Received                            | 61 |
| Disposition of Assets                                   | 62 |
| EDIT OR DELETE AN ENTRY                                 | 63 |
| Contributions                                           | 63 |
| Expenditures                                            |    |
| Loans                                                   | 72 |
| Loan Repayments                                         | 76 |
| Assets Purchased or Received                            | 79 |
| Disposition of Assets                                   |    |
| FILING YOUR REPORT                                      |    |
| FINAL REPORT                                            |    |
| NEGATIVE CONTRIBUTIONS ON HAND PERIOD END               |    |
| AMENDING A REPORT                                       |    |
| AMENDMENT EXCEPTION: REPORT/ELECTION TYPE/ELECTION DATE |    |
| MODIFYING REPORT/ELECTION TYPE                          | 91 |
| MODIFYING ELECTION DATE                                 | 92 |
| DELETING A REPORT                                       | 94 |
| PRINTING A REPORT                                       |    |
| UPDATING YOUR PROFILE                                   |    |
| UPDATING YOUR FINANCIAL INFORMATION                     |    |
| EDIT YOUR ACCOUNT NUMBER                                |    |
| EDIT BANK NAME OR ADDRESS                               |    |
| LOGOUT                                                  |    |

## LOGIN

In order to file your Candidate Campaign Disclosure, you must login to your account.

To login to your account go to <u>https://ssl.sc.gov/EthicsRegistration/Login/Login.aspx</u>.

Enter your username and password and click 'Login'.

| Electronic Filing                                                                                                    | Electronic Filing                           |
|----------------------------------------------------------------------------------------------------|---------------------------------------------|
| Accountability Reporting<br>Electronic Filing                                                                                                    | Accountability Repor                        |
| Welcome to the South Carolina State Ethics Commission Public Disclosure and Accountability Reporting<br>System.                                                                                                    | Welcome to the South Carolina St<br>System. |
| If you are not currently enrolled with our online service, you'll need to <u>create a user account</u> . You only need to do this once. Please do not sign up multiple times, unless you have filed a final campaign disclosure. If you are unsure whether or not you already have an account, please contact the State Ethics Commission at 803-253-4192.<br>The public will have access to these reports through the <u>Public Disclosure and Accountability Reporting</u> System. |                                             |
| - Login                                                                                                    | - Login                                     |
| Username Forgot your username?                                                                                                    | Username                                    |
| Password Forgot your password?                                                                                                    | Password                                    |
| Login                                                                                                    |                                             |

If you have not registered for an account, go to:

<u>https://ssl.sc.gov/EthicsRegistration/Signup/Signup.aspx</u> to create a new user account. For help with registering a new user account, please refer to the Registration User Guide.

## PLEASE CONFIRM YOUR EMAIL

When you attempt to login, you will be prompted to verify your email address on file. You can change it on this page or click 'Continue' to navigate to your Candidate's Campaign Disclosures page.

| Public Disclosure                                        | Home                                                                                                    |  |
|----------------------------------------------------------|----------------------------------------------------------------------------------------------------|--|
| Electronic Filing                                        | Electronic Filing<br>Please Confirm Your Email                                                                                                    |  |
| <ul> <li>Campaign<br/>Disclosures</li> </ul>             | Please Commin four Email                                                                                                    |  |
| <ul> <li>Statements Of<br/>Economic Interests</li> </ul> | Notification emails regarding report filing and reporting deadlines will be sent to your current<br>email address on file.                                                                                 |  |
| <ul> <li>Candidate Profile</li> </ul>                    |                                                                                                    |  |
| <ul> <li>Financial<br/>Information</li> </ul>            | Your current email address on file: ethics@ethics.sc.gov [EDIT]                                                                                                    |  |
| Help With Filing                                         | Is the email above correct? If not, you can change it by clicking 'EDIT' above to update it. Or<br>you may also visit your <u>Candidate Profile</u> to update additional profile information, such as your |  |
| SC State Ethics<br>Commission                            | address' or campaign financial account information.                                                                                                    |  |
| Contact Us                                               | If your email above is correct, click Continue.                                                                                                    |  |
| Logout                                                   |                                                                                                    |  |
| -                                                        | Continue »                                                                                                    |  |

## NAVIGATION

Once you have logged in to your candidate account, you are able to navigate through the various sections of the South Carolina State Ethics Commission Public Disclosure and Accountability Reporting System by using the menu on the left of each page.

# Public Disclosure Electronic Filing • Campaign Disclosures • Statements Of Economic Interests • Candidate Profile • Financial Information Help With Filing SC State Ethics Commission Contact Us Logout

Public Disclosure - this link provides online access to all Campaign Disclosure reports, Operating Disclosure reports, Statements of Economic Interest and Statements of Organization that have been filed electronically.

Electronic Filing - this will link to the Login Page for Electronic Filing of Campaign Disclosure reports, Operating Disclosure reports, Statements of Economic Interest, and Statements of Organization.

Campaign Disclosures - provides a menu of your filed and unfiled candidate campaign disclosure reports.

Statements of Economic Interests - provides a menu of your filed and unfiled SEI reports.

Candidate Profile - here you can change your contact information including your email.

Financial Information - here you can change your financial information (savings and checking account numbers and bank location).

Help with Filing - this link will provide access to a glossary of terms and the user guides for filing reports online.

SC State Ethics Commission - direct link to the SC State Ethics Commission website.

Contact Us - provides information on how to contact the SC State Ethics Commission and who to contact for questions regarding specific topics.

Logout - this will end your session and close your account.

## CANDIDATE'S CAMPAIGN DISCLOSURE ACCOUNT

Once you have logged in to your account successfully, you will be able to do the following:

- View all Reports
- File a new Campaign Disclosure Form
- Edit a saved Campaign Disclosure Form
- Edit Campaign Disclosure Form Type
- Edit Campaign Disclosure Election Date
- Amend a filed Campaign Disclosure Form
- File a new Statement of Economic Interest
- Edit a saved Statement of Economic Interest
- Amend a filed Statement of Economic Interest
- Update your profile
- Update your financial information

#### Your screen will appear as shown:

| C.GJV                                                                                     | Online Services • Agency Listing                                                                                                    |
|-------------------------------------------------------------------------------------------|----------------------------------------------------------------------------------------------------|
| State Et<br>Public Disclo                                                                 | hics Commission<br>sure and Accountability Reporting System                                                                                                    |
| Public Disclosure                                                                         | Home                                                                                                    |
| Electronic Filing Campaign Disclosures Statements Of Economic Interests Candidate Profile | Electronic Filing<br>Candidate's Campaign Disclosures<br>*To file a new report, <u>click 'START A NEW FILING'</u> .<br>If you did a Final Candidate's Campaign Disclosure report for your last election, you need to <u>click here to</u><br><u>start a new user account</u> for your new campaign. |
| <ul> <li>Financial<br/>Information</li> <li>Help With Filing</li> </ul>                   | Directions<br>Use the left menu to navigate between report types. To review information you have entered, click each tab<br>below. To work with or view a report, click on one of the links to the right of the report.                                                                             |
| SC State Ethics<br>Commission                                                             | Working with Reports<br>You may only have one Original version of a "Saved" report at a time. To begin a new report, first complete<br>and file your Original "saved" report.                                                                                                    |
| Logout                                                                                    | Click the 'Amend' link for the report you need to amend, make necessary changes and file the report again.<br>Recalculations of totals will automatically carry through for all subsequently filed reports in the<br>order they were filed- both original and amendments - in "Current Filings".    |
|                                                                                           | If you choose to amend a report, you are responsible for making any changes necessary to other reports that may be affected.                                                                                                    |
|                                                                                           | Current Filings Archived Filings                                                                                                    |
|                                                                                           | *** There are no reports, ***                                                                                                    |
|                                                                                           |                                                                                                    |
| ome   Filing   Help   SC State<br>C.GOV   Policies   Accessibility                        | Ethics Commission   Contact                                                                                                    |

Current Filings: This folder contains the most current filed version of your Candidate Committee Campaign Disclosures or your current Statements of Economic Interests and any "Saved" version of reports. "Saved" reports are originals or amendments that are in edit mode and have not yet been filed.

Archived Filings: This folder contains the outdated versions of all reports that have a more recent version located in the Current Filings folder. These reports can no longer be modified.

Use the left menu to navigate between report types. To view, edit a saved report, or amend a filed one, click the View, Edit, or Amend link for the report you wish to work with. To change the election type, click the Election Type link for the report you wish to work with. To change the election date, click the Election Date link for the report you wish to work with. This will update the other reports filed in that same Campaign/Election Date.

| *To file a new report, <u>click 'START A NEW FILING</u> '.                                                                   |                                                                                                    |                  |                   |                 |                   |               |
|----------------------------------------------------------------------------------------------------|----------------------------------------------------------------------------------------------------|------------------|-------------------|-----------------|-------------------|---------------|
|                                                                                                    | If you did a <b>Final</b> Candidate's Campaign Disclosure report for your last election, you need to <u>click here to</u><br><u>start a new user account</u> for your new campaign. |                  |                   |                 |                   |               |
| Directions<br>Use the left menu to navigate<br>below. To work with or view a                                                 |                                                                                                    |                  |                   |                 |                   | each tab      |
| Working with Reports<br>You may only have one Origin<br>and file your Original "saved"                                       |                                                                                                    | "Saved" repo     | ort at a time. T  | o begin a       | new report, first | complete      |
| Click the 'Amend' link for the<br>Recalculations of totals wil<br>order they were filed- both                                | automatical                                                                                                    | ly carry thro    | ough for all su   | bsequent        | ly filed reports  |               |
| If you choose to amend a report, you are responsible for making any changes necessary to other reports that may be affected. |                                                                                                    |                  |                   |                 |                   |               |
| START A NEW FILING 🎤                                                                                                    |                                                                                                    |                  |                   |                 |                   |               |
| Current Filings Archived Filings                                                                                             |                                                                                                    |                  |                   |                 |                   |               |
| Date Filed Filing<br>Type                                                                                                    | Report<br>Type                                                                                                    | Election<br>Type | Election<br>Date  | View            | Edit/Amend        | Delete        |
| 7/24/2016 📔 Filed                                                                                                    | <u>2016,</u><br>Initial                                                                                                    | General          | <u>11/08/2016</u> | <u>Original</u> | Amend             |               |
| Not Filed 🥔 Saved                                                                                                    | <u>2016,</u><br>October<br>10th                                                                                                    | <u>General</u>   | <u>11/08/2016</u> | <u>Original</u> | <u>Edit</u>       | <u>Delete</u> |

When you select to view a specific version of a report, edit, or amend a report you will be taken to the Summary tab of your report. The heading displays the report type, your name, position sought, election date, election type, and report version that you are working in and whether or not it has been filed.

| Electronic Filing<br>Candidate Campaign Disclosure: Review                                             |                     |                      |           |                      |             |                 |
|----------------------------------------------------------------------------------------------------|---------------------|----------------------|-----------|----------------------|-------------|-----------------|
| 2014, October 10th                                                                                     | Report              |                      |           |                      |             |                 |
| Candidate:<br>Position Sought:<br>Election Type:<br>Election Date:<br>Filing Type:                     | General<br>06/10/20 | r                    |           |                      |             |                 |
| Directions<br>To review information                                                                    | vou have e          | entered, click each  | tah helov | v. To modify or dele | te an entry | click the link  |
| for that entry.                                                                                        | r you nave e        | anceredy circle each |           | . To mostly of dele  | te un enery | , chek the link |
| Summary Con                                                                                            | tributions          | Expenditures         | Loans     | Loan Payments        | More »      |                 |
| Demographic Ir                                                                                         | formatior           | 1                    |           |                      |             |                 |
| Peak, Harold<br>89 Broad River Roa<br>Peak, SC 29062<br>803.456.4566<br>Newberry County<br>Report Type | d                   |                      |           |                      |             |                 |
| 2014, October 10th                                                                                     | ]                   |                      |           |                      |             |                 |

To delete a report, see the section titled Delete a Report in this user guide.

## STATUS NOTIFICATIONS

Throughout the application you will receive messages at the top of your screen. These messages will appear when:

- You complete a step successfully
- you miskey information or leave a required item empty
- you enter information that may not be valid or acceptable

The error messages will help direct you to correct your mistake. The warning messages will ask you to verify the information you have entered and allow you to modify the information if necessary.

Examples are shown below:

| Contribution saved successfully.                                                                                                    |  |
|----------------------------------------------------------------------------------------------------|--|
|                                                                                                    |  |
| You have chosen NOT to disclose any contributions at this time.<br>If you would like to file this information, please clear the checkbox below.    |  |
|                                                                                                    |  |
| Please select a Contribution Type.                                                                                                    |  |
|                                                                                                    |  |
| The description you have entered for this expenditure indicates it may not be valid.<br>Please modify the description or click 'Save' to continue. |  |

#### SESSION EXPIRED

Your session will expire after 30 minutes of inactivity. When your session expires, the system automatically logs you out of your session. To login to your account, you can use the link provided in the center of the page or click on 'Electronic Filing' from the menu on the left.

| Public Disclosure                     | Electronic Filing                                                                                                    |
|---------------------------------------|----------------------------------------------------------------------------------------------------|
| Electronic Filing<br>Help With Filing | Your session has expired. Please login again.                                                                        |
| SC State Ethics<br>Commission         | You may have been inactive for 30 minutes or more. To ensure your privacy, we have automatically ended your session. |
| Contact Us                            |                                                                                                    |
| Logout                                |                                                                                                    |

## START A NEW FILING

To start a new Candidate Campaign Disclosure filing, follow the steps outlined below:

Step 1 - Click the 'Start a New Filing' button or link.

| Public Disclosure                                                   | Home                                                                                                    |  |  |
|---------------------------------------------------------------------|----------------------------------------------------------------------------------------------------|--|--|
| Electronic Filing                                                   | Electronic Filing<br>Candidate's Campaign Disclosures                                                                                                    |  |  |
| <ul> <li>Campaign<br/>Disclosures</li> <li>Statements Of</li> </ul> | *To file a new report, <u>click 'START A NEW FILING</u>                                                                                                    |  |  |
| <ul> <li>Candidate Profile</li> </ul>                               | If you did a <b>Final</b> Candidate's Campaign Disclosure report for your last election, you need to <u>click here to</u><br><u>start a new user account</u> for your new campaign.                                                                                                    |  |  |
| <ul> <li>Financial<br/>Information</li> </ul>                       | Directions                                                                                                    |  |  |
| Help With Filing                                                    | Use the left menu to navigate between report types. To review information you have entered, click each tab below. To work with or view a report, click on one of the links to the right of the report.                                                                                                    |  |  |
| SC State Ethics<br>Commission                                       | Working with Reports<br>You may only have one Original version of a "Saved" report at a time. To begin a new report, first complete                                                                                                    |  |  |
| Contact Us                                                          | and file your Original "saved" report. If you choose to amend a report, you are responsible for<br>making any changes necessary to other reports that may be affected.                                                                                                    |  |  |
| Logout                                                              | Click the 'Amend' link for the report you need to amend, make necessary changes and file the report again.<br>You must also amend subsequent reports in the order they were filed so that calculations are<br>updated correctly. To do so, just click 'Amend' for each report in the order that they were filed, verify the<br>account balances are correct and file the report(s) again. You must amend reports in the order the<br>reports were filed to ensure that your account balances are correct. |  |  |
|                                                                     | START A NEW FILING                                                                                                    |  |  |
|                                                                     | Current Filings Archived Filings                                                                                                    |  |  |
|                                                                     | *** There are no reports. ***                                                                                                    |  |  |

Step 2 (A) – The current/latest campaign/election cycle date for which you are filing should display under New Filing. Click 'File in current campaign/election cycle' to start filing.

| Electronic Filing                                                                                                    |
|----------------------------------------------------------------------------------------------------|
| Candidate Campaign Disclosure                                                                                                    |
| Please select current campaign/election cycle stated below to file in current cycle or start a new<br>campaign/election cycle.                   |
| - New Filing                                                                                                    |
| Your Current Campaign/Election Cycle: (Election Date 11/08/2016)                                                                                 |
|                                                                                                    |
| File in current campaign/election cycle                                                                                                    |
|                                                                                                    |
| - Other Filing Options                                                                                                    |
| To AMEND a previously filed report, choose which report you want to amend on your <u>Candidate's</u><br><u>Campaign Disclosure Account page.</u> |

Step 2 (B) - If you are running for the same office as a previous election and the election date has already passed, a "Start a new campaign/election cycle" link will appear. Click the 'Start a new campaign/election date for the new campaign.

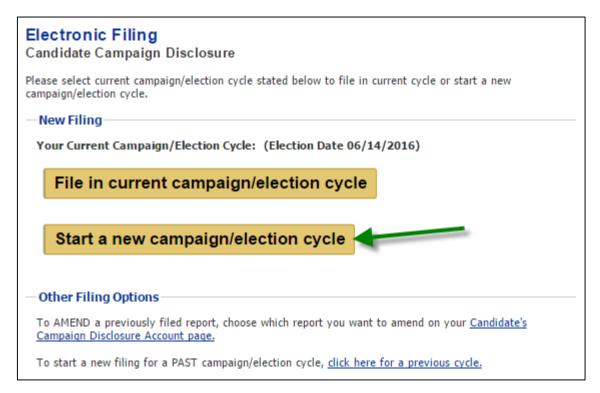

Select the election year and click 'Next'.

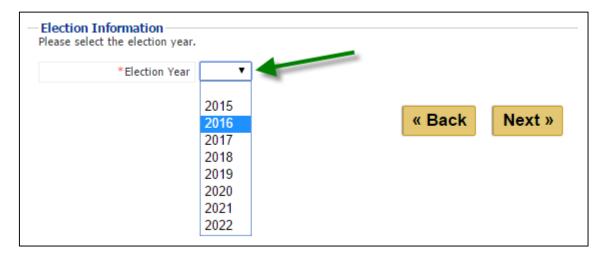

Select the election date for the new campaign and click 'Next'.

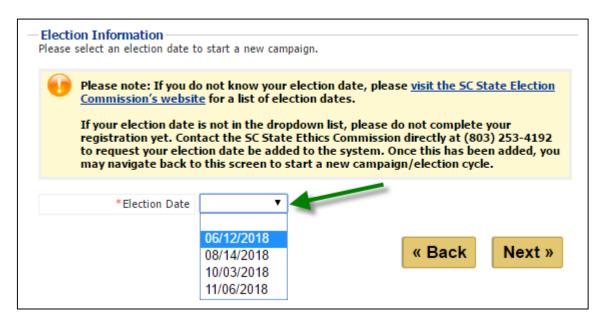

Select the campaign for which you would like to file and click 'Next' to be directed back to the Select Campaign page. The current/latest election date should always display after "Your Current Campaign/Election Cycle". If you started a campaign for a previous campaign/election cycle, you can file in that previous campaign.

| <br>Other Filing Options                                                                                                    |
|----------------------------------------------------------------------------------------------------|
|                                                                                                    |
| To AMEND a previously filed report, choose which report you want to amend on your <u>Candidate's</u><br><u>Campaign Disclosure Account page</u> . |
| To start a new filing for a PAST campaign/election cycle, click here for a previous cycle.                                                        |

When you 'Click here for a previous cycle', you'll be able to choose the past campaign/election cycle you would like to file in. Select the campaign/election cycle and click 'Next'.

| Please select a past campaign/election cycle. |        |        |
|-----------------------------------------------|--------|--------|
| - New Filing                                  |        |        |
| Election Date                                 |        |        |
| Campaign 2010 (11/04/2010)                    |        |        |
| Campaign 2014 (11/04/2014)                    |        |        |
|                                               | « Back | Next » |

Step 3 - If this is the first report that you are filing electronically, you will be directed to a page and asked to enter the contributions on hand and the value of outstanding loans that you are bringing forward from your most recent candidate campaign disclosure report filed. You will not be able to change this information. Please click 'Next' button to continue to next page. You will only be asked to complete this page one time.

| For further clarification, please | call (803) 253-4192 during busines | s hours. |        |
|-----------------------------------|------------------------------------|----------|--------|
| Contributions on Hand \$          | 0.00                               | ]        |        |
| Loans Outstanding \$              | 0.00                               |          |        |
|                                   |                                    | « Back   | Next » |

The next step is to select the Report Type for your Candidate Campaign Disclosure report. You may select a combination of Initial, Pre-Election, Quarter, and Final, but you may not select two quarterly reporting periods. Next, select the Election type for which you are running. Last, select the filing year of the report you are filing.

| Please complete the entire form b | elow. All fields are re | equired.        |        |
|-----------------------------------|-------------------------|-----------------|--------|
| - Filing Information              |                         |                 |        |
| Election Date                     | 06/14/2016              |                 |        |
| Report Type                       | Initial                 | October 10 (Q3) |        |
|                                   | Pre-Election            | January 10 (Q4) |        |
|                                   | April 10 (Q1)           | Final           |        |
|                                   | 🗌 July 10 (Q2)          |                 |        |
|                                   |                         |                 |        |
| Election Type                     | Primary                 |                 |        |
|                                   | Runoff                  |                 |        |
|                                   | General                 |                 |        |
|                                   |                         |                 |        |
| Filing Year                       | •                       |                 |        |
|                                   |                         |                 |        |
|                                   |                         |                 |        |
|                                   |                         | « Back          | Next » |

You may not file two original versions of the same report. Once you have filed a report, you are only able to amend the report.

You may not file an Initial report if you have already filed a report or you have Contributions on Hand, Loans Outstanding, or Assets Purchased/Received that you carried over from the previous reporting period.

Once you have selected your report type, election type, and filing year, click 'Next' to proceed to the next screen.

To register for your account as a candidate, savings and checking account information was not required. However; in order to file a report, checking account information is required. If you did not enter this information when you registered, you will be prompted for it now.

| Electronic Filing<br>Candidate Campaign Disc                   | losure: Financial Informatio      | on                                  |
|----------------------------------------------------------------|-----------------------------------|-------------------------------------|
| - Financial Information                                        |                                   |                                     |
| ** It appears that you currently<br>required to file a report. | do not have a checking account in | n the system. A checking account is |
| Savings Account Number                                         |                                   |                                     |
| Savings Bank                                                   |                                   |                                     |
| Savings Bank Address                                           |                                   |                                     |
| City                                                           |                                   |                                     |
| State                                                          | •                                 |                                     |
| Zip Code                                                       |                                   |                                     |
| *Checking Account Number                                       |                                   |                                     |
| *Checking Bank                                                 |                                   |                                     |
| *Checking Bank Address                                         |                                   |                                     |
| *City                                                          |                                   |                                     |
| *State                                                         | •                                 |                                     |
| *Zip Code                                                      |                                   |                                     |
|                                                                |                                   |                                     |
|                                                                |                                   | Next »                              |

Enter your campaign checking account number, bank name, bank address, city, state, and zip code. Click 'Next' to continue. You will see a message that the information you entered was updated successfully. Click 'continue' to move on.

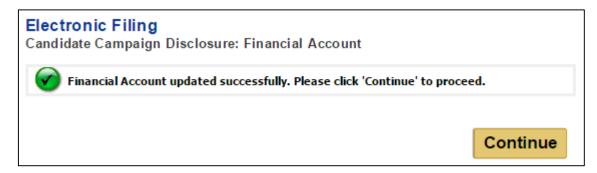

## CONTRIBUTIONS

You may begin entering contributions you have received, by following the steps outlined below:

Select whether you would like to upload multiple Contributions and/or Expenditures or if you would like to add Contributions individually.

| Electronic Filing<br>Candidate Campaign Disclosure                                                                                                    |                                                                                                    |
|----------------------------------------------------------------------------------------------------|----------------------------------------------------------------------------------------------------|
| upload multiple (Individual/Group) Cor<br>available below or given to you by the<br>available for amendment filings a<br>this required template if you want to u | filing new/original Candidate Campaign Disclosures can<br>itributions and/or Expenditures using the Excel template<br>Ethics Commission. <b>This upload functionality is not</b><br>and ONLY pertains to original filings. Please use<br>pload multiple Contributions and/or Expenditures. You<br>d template and will not be able to upload a modified |
| continue here to choose to 'Upload mu                                                                                                    | ed information in the Excel template provided, you can<br>ltiple Contributions and/or Expenditures' or continue to<br>ne at a time. You can also select the option to add these<br>the Campaign Disclosure Report.                                                                                                    |
| DOWNLOAD EXCEL TEMPLATE                                                                                                    |                                                                                                    |
| — Contributions and Expenditures —                                                                                                    |                                                                                                    |
| How would you like to continue?                                                                                                    | <ul> <li>Upload multiple Contributions and/or Expenditures</li> <li>Add Contributions individually</li> </ul>                                                                                                    |
|                                                                                                    | Next »                                                                                                    |

Please Note: Uploading multiple Contributions and/or Expenditures is a new functionality starting in 2017 and is optional. If you would like to upload multiple Contributions and/or Expenditures, you must download and save the Excel Template required for upload. This Excel Template is available in the application and contains a worksheet template for Individual Contributions, Group Contributions, and Expenditures. The same information in the Excel is the same information you would need to input if you were adding Contributions or Expenditures on at a time.

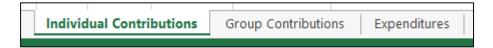

Do NOT edit the template or worksheets or else you will not be able to upload your data. Uploading functionality is only available for Original, Non Filed filings.

## UPLOADING CONTRIBUTIONS AND/OR EXPENDITURES

Step 1 - Select the radio button 'Upload multiple Contributions and/or Expenditures' and click 'Next' to be directed to the Upload page. Please read the instructions for the upload carefully on the page. You will again be able to download and save the Excel Template to your computer. You will also be able to rename the template file. Because the application will time out, you will want to fill out the template you saved to your computer and login when you are ready to upload your file.

#### Candidate Campaign Disclosure: Upload Contributions and/or Expenditures

- To upload multiple contributions and/or expenditures at one time, please download and use the Excel template provided. Please make sure you have eliminated any duplicates before you upload the Excel file (.xls or .xlxs format). Filers should be aware, uploading a template with previously uploaded or entered contributions and/or expenditures will result in a potential for duplicate entries. If duplicates are uploaded, the filer will have the option to review each item line by line on the review pages (Contributions and Expenditures have a separate review page) and edit and/or delete the entry.
- If you have already successfully uploaded contributions and/or expenditures, you will need to create a new file with the new contribution and expenditure data using the template provided or remove the data you have already uploaded in your current template before uploading more contributions and/or expenditures.
- If the file you attempt to upload contains invalid information or possible duplicate information, your file will not upload successfully. You will receive a detailed report by line item of what is invalid or possibly duplicate. You will need to correct your Excel template and repeat Steps 1 and 2 to attempt to upload your file again if there are errors. If there are only duplicates and you have reviewed them and know they are not duplicates, you will just need to locate the file once more and upload the file again to confirm upload.
- If you would like to add each contribution and expenditure one at a time, click the Back button to start the workflow.

| Electronic Filing |
|-------------------|
|-------------------|

#### Candidate Campaign Disclosure: Upload Contributions and/or Expenditures

#### Instructions (Please Read)

To upload multiple contributions and/or expenditures, please download and use the Excel template provided below if you do not have this already. Please make sure you have eliminated any duplicates before you upload the Excel file (.xls or .xlxs format). Filers should be aware, uploading a template with previously uploaded or entered contributions and/or expenditures will result in a potential to duplicate entries. If duplicates are uploaded, the filer will have the option to review each item line by line on the review page and edit and/or delete the entry.

If you have already successfully uploaded contributions and/or expenditures, you will need to create a new file with the new contribution and expenditure data using the template provided or remove the data you have already uploaded in your current template before uploading more contributions and/or expenditures.

If the file you attempt to upload contains invalid information or possible duplicate information, your file will not upload successfully. You will receive a detailed report by line item of what is invalid or possibly a duplicate. You will need to correct your Excel template and repeat Steps 1 and 2 to attempt to upload your file again.

If you would like to add each contribution and expenditure one at a time, click the Back button.

DOWNLOAD EXCEL TEMPLATE

- Upload Multiple Contributions and/or Expenditures

Step 1: Choose Excel File

Choose File No file chosen

Step 2: Upload File

Upload File

« Back

**Step 2** - Upload the Contribution/Expenditure Excel template. To do this, follow the steps outlined at the bottom of the application page. Step 1: Choose/locate the Excel file where you saved it on your computer.

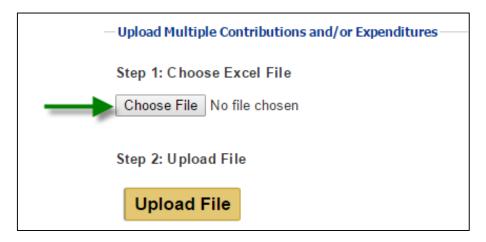

| 0                     | Open                                                                                 | ×   |
|-----------------------|--------------------------------------------------------------------------------------|-----|
| 🔄 🄄 👻 🋧 📃 Desktop     | ✓ ♂ Search Desktop                                                                   | Q   |
| Organize 👻 New folder |                                                                                      |     |
| Favorites             | ContributionsExpendituresTemplat<br>e October 2016.xlsx<br>Microsoft Excel Worksheet | ^   |
| 🕮 Recent places       | ContributionsExpendituresTemplat<br>e July 2016.xlsx<br>Microsoft Excel Worksheet    |     |
| Pauralanda            | Screenshot.png<br>PNG image<br>55.3 KB                                               | Ŷ   |
|                       | ContributionsExpendituresTemplate ( V All Files                                      | ~   |
|                       | Open 🔽 Cane                                                                          | cel |
| — Upload Multip       | e Contributions and/or Expenditures                                                  |     |
| Step 1: Choos         | se Excel File                                                                        |     |
| Choose File           | No file chosen                                                                       |     |

Step 3 -Once you have located the Excel Template file, the shortened name will appear. The<br/>file is not uploaded yet. Step 2: Click 'Upload File' button to process upload.

| — Upload Multiple Contributions and/or Expenditures — |
|-------------------------------------------------------|
| Step 1: Choose Excel File                             |
| Choose File Contributionr 2016.xlsx                   |
| Step 2: Upload File                                   |
| Upload File                                           |

Step 4 - If your file contains valid data with no potential duplicates, you will see a message that the Contributions and/or Expenditures uploaded and saved successfully. To continue, select upload additional Contributions and/or Expenditures, continue to loans section, or review or edit the information you have already entered (Contributions or Expenditures have to be edited in their respective review sections), and click 'Next'.

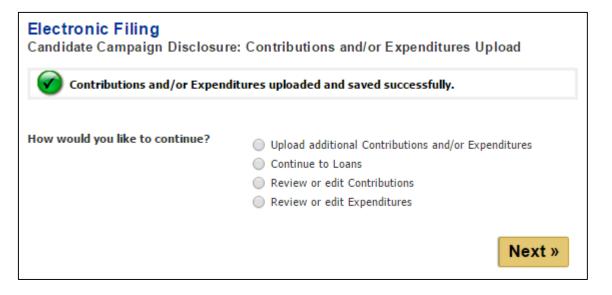

## **ERRORS OR WARNINGS**

#### Invalid Upload

You must use the Contributions/Expenditures Excel Template provided in the application or provided by Ethics Commission, House Ethics Committee, or Senate Ethics Committee. If you change the template format or upload other documents, you will receive an error.

Please choose valid file.

#### Errors

If the template file you attempt to upload contains invalid information, your file will not upload successfully. You will receive a detailed report by line item of what is invalid. You must correct your Excel Template with valid information and repeat Steps 1 and 2 in the upload section to attempt to upload your file again.

#### **Electronic Filing**

Candidate Campaign Disclosure: Upload Contributions and/or Expenditures

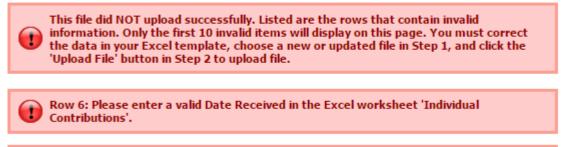

To view all errors and warnings, please <u>download and view this Excel document by</u> <u>clicking here.</u>

#### Duplicates

If the template file you attempt to upload contains possible duplicate information, your file will not upload successfully. You will receive a detailed report by line item of what is possibly duplicate.

If these are duplicates, you will need to correct your Excel template and repeat Steps 1 and 2 to attempt to upload your file again.

If these are NOT duplicates, you don't have to correct the file, but you will need confirm the upload of that file by re-selecting the file in Step 1 and then clicking 'Upload File' in Step 2 of the upload section to attempt to upload your filed again.

#### **Electronic Filing**

Candidate Campaign Disclosure: Upload Contributions and/or Expenditures

| Row 6: This file has not uploaded as worksheet 'Individual Contributions' may contain      |
|--------------------------------------------------------------------------------------------|
| possible duplicates from previously entered data. If duplicates are uploaded, filer will   |
| need to go through each item line by line on the Contribution and Expenditure Review       |
| Pages and click each to edit or delete item as they do now.                                |
| Row 7: This file has not uploaded as worksheet 'Individual Contributions' may contain      |
| possible duplicates from previously entered data. If duplicates are uploaded, filer will   |
| need to go through each item line by line on the Contribution and Expenditure Review       |
| Pages and click each to edit or delete item as they do now.                                |
| Row 8: This file has not uploaded as worksheet 'Individual Contributions' may contain      |
| possible duplicates from previously entered data. If duplicates are uploaded, filer will   |
| need to go through each item line by line on the Contribution and Expenditure Review       |
| Pages and click each to edit or delete item as they do now.                                |
| Row 9: This file has not uploaded as worksheet 'Individual Contributions' may contain      |
| possible duplicates from previously entered data. If duplicates are uploaded, filer will   |
| need to go through each item line by line on the Contribution and Expenditure Review       |
|                                                                                            |
| Pages and click each to edit or delete item as they do now.                                |
| Row 10: This file has not uploaded as worksheet 'Individual Contributions' may contain     |
| possible duplicates from previously entered data. If duplicates are uploaded, filer will   |
| need to go through each item line by line on the Contribution and Expenditure Review       |
| Pages and click each to edit or delete item as they do now.                                |
| Row 6: This file has not uploaded as worksheet 'Group Contributions' may contain           |
| possible duplicates from previously entered data. If duplicates are uploaded, filer will   |
| need to go through each item line by line on the Contribution and Expenditure Review       |
| Pages and click each to edit or delete item as they do now.                                |
| Row 7: This file has not uploaded as worksheet 'Group Contributions' may contain           |
| possible duplicates from previously entered data. If duplicates are uploaded, filer will   |
| need to go through each item line by line on the Contribution and Expenditure Review       |
| Pages and click each to edit or delete item as they do now.                                |
| Row 6: This file has not uploaded as worksheet 'Expenditures' may contain possible         |
| duplicates from previously entered data. If duplicates are uploaded, filer will need to go |
| through each item line by line on the Contribution and Expenditure Review Pages and        |
| click each to edit or delete item as they do now.                                          |
| Row 7: This file has not uploaded as worksheet 'Expenditures' may contain possible         |
| duplicates from previously entered data. If duplicates are uploaded, filer will need to go |
| through each item line by line on the Contribution and Expenditure Review Pages and        |
| click each to edit or delete item as they do now.                                          |

To confirm the upload of file 'ContributionsExpendituresTemplate October 2016 2.xlsx', please re-select this file below in Step 1 and then click 'Upload File' in Step 2. Or choose another file in Step 1 and then click 'Upload File' in Step 2 to upload a new or updated file.

To view all errors and warnings, please <u>download and view this Excel document by</u> <u>clicking here.</u>

1

## ADDING CONTRIBUTIONS ONE AT A TIME

Step 1 - You will be required to search first for existing contributors. Enter the Last Name / Group name of your contributor. A search first is required to prevent adding duplicate contributors. Lobbyist's Principals or Non-Candidate Committees who are already registered in the system will show up in the search.

Enter the last name or group name of the contributor or as many letters as you can recall and click 'Search'.

| To locate an existing contributor, search below. <b>To prevent adding duplicate contributors</b> , search first before you will have the option to manually Add a new Individual contribu Add a new Group contributor. |        |
|----------------------------------------------------------------------------------------------------|--------|
| Last Name / Group Name Search                                                                                                    |        |
| SKIP FOR NOW                                                                                                    |        |
| « Back                                                                                                    | lext » |

Click 'Back' to go back to the previous screen.

Option: If you do not have any contributions to enter at this time, mark the checkbox next to 'Skip for Now' to move on to the next section. Step 2 -If you have not entered this contributor before or the Lobbyist's Principal or Non-<br/>Candidate Committee isn't registered, the only available options will be 'Add an<br/>Individual contributor' and 'Add a Group contributor'.

|                                                              | or, search below. To prevent add<br>have the option to manually Ad<br>or. |                   |                        |
|--------------------------------------------------------------|---------------------------------------------------------------------------|-------------------|------------------------|
| Last Name / Group Name                                       | smith                                                                     | Search            |                        |
|                                                              | s, Flease search again of click on c                                      | he mik below to a | add a new contributor: |
| Add a new Individual<br>Add a new Group cont<br>SKIP FOR NOW | contributor                                                               |                   | ad a new contributor:  |

If you have entered this Individual/Group Contributor before or if the Lobbyist's Principals or Non-Candidate Committees are already registered in the system, they will show up in the search results. Lobbyist's Principals and Non-Candidate Committee registered in the system will be available to select, but you will not be able to edit their information.

| Select | n <b>Results</b><br>an existing contributor, update your search criteria, or click on the link below to add a new<br>ual contributor or Add a new Group contributor.                                                                                                    |
|--------|----------------------------------------------------------------------------------------------------|
| •      | sc financial services assoc pac - 1200 main st. suite 513<br>SC Palmetto Leadership Council - 2000 Sam Rittenberg<br>Wachovia Bank of SC - 1426 Main Street<br>Bettering SC Schools - 1301 Gervais Street<br>SC Hospital Association Pac - 1000 Center Point Rd.<br>SC Advertising Group - 1234 Sumter Street |
|        | Add a new Individual contributor                                                                                                    |
|        | Add a new Group contributor SKIP FOR NOW                                                                                                    |

Step 3 -Click the link of an existing Contributor, click the link to 'Add a new Individual<br/>contributor', click the link to 'Add a new Group contributor', or search again.

A. If you selected **Add a new Individual** link, then complete the information on the page. Fields marked with an asterisk (\*) are required.

- **Step 1** Enter the contributor's first name, middle initial, last name, suffix, mailing address, city, state, zip code, and occupation.
- Step 2 -Enter the type of contribution received, the amount of the contribution, and the date<br/>the contribution was received. If you enter an In-Kind Contribution, a matching In-<br/>Kind Expenditure must be entered.

| - Contributor           |                                                                   |
|-------------------------|-------------------------------------------------------------------|
| *First Name             |                                                                   |
| Middle Initial          |                                                                   |
| *Last Name              |                                                                   |
| Suffix                  | <b>T</b>                                                          |
| *Address                |                                                                   |
|                         |                                                                   |
| *City                   |                                                                   |
| *State                  | <b>T</b>                                                          |
| *Zip Code               |                                                                   |
| *Occupation             |                                                                   |
| - Contribution          |                                                                   |
| *Contribution Type      | Individual Contribution                                           |
|                         | In-Kind Contribution<br>(Requires a Matching In-Kind Expenditure) |
|                         | Candidate Personal Funds                                          |
|                         |                                                                   |
| *Contribution Amount \$ |                                                                   |
| *Date Received          | <b>T T</b>                                                        |
|                         |                                                                   |
|                         |                                                                   |
|                         | « Back Save                                                       |

**Step 3** - Once you have entered all of the required information, click 'Save' to save this contribution.

B. If you selected **Add a Group contributor**, then complete the information on the page. Fields marked with an asterisk (\*) are required.

- **Step 1** Enter the name of the group and its address, city, state, and zip code.
- Step 2 -Enter the type of contribution received, the amount of the contribution and the date<br/>the contribution was received. If you enter an In-Kind Contribution, a matching In-<br/>Kind Expenditure must be entered.

| - Contributor                   |                                                                                                    |
|---------------------------------|----------------------------------------------------------------------------------------------------|
| *Group Name                     |                                                                                                    |
| *Address                        |                                                                                                    |
| *City                           |                                                                                                    |
| *State                          |                                                                                                    |
| *Zip Code                       |                                                                                                    |
| Contribution *Contribution Type | <ul> <li>Group Contribution</li> <li>In-Kind Contribution<br/>(Requires a Matching In-Kind Expenditure)</li> </ul> |
| *Contribution Amount \$         |                                                                                                    |
| *Date Received                  | <b>T T</b>                                                                                                    |
|                                 | « Back Save                                                                                                    |

**Step 3** - Once you have entered all of the required information, click 'Save' to save this contribution.

C. If you selected an **existing individual contributor name** link you have already entered, then complete the information on the page. Fields marked with an asterisk (\*) are required.

If you do not see the contributor on this list, update your search criteria and search again or click 'Back' to add a new Individual contributor.

| -Search Your Existing Contr                                                                      | ributors              |                   |                    |          |
|--------------------------------------------------------------------------------------------------|-----------------------|-------------------|--------------------|----------|
| To locate an existing contributo<br>search first before you will h<br>Add a new Group contributo | ave the option to man |                   |                    |          |
| Last Name / Group Name                                                                           | haw                   |                   | Search             |          |
| Search Results                                                                                   |                       | in an dide on th  | tali kalamita a    |          |
| Select an existing contributor, u<br>Individual contributor or Add a                             |                       | ia, or click on t | he link below to a | dd a new |
| Hawthorne, Brandon - 7                                                                           | 789 Main Street       |                   |                    |          |
| Add a new Individual of                                                                          | <u>contributor</u>    |                   |                    |          |
| Add a new Group contr                                                                            | ributor               |                   |                    |          |
| SKIP FOR NOW                                                                                     |                       |                   |                    |          |
|                                                                                                  |                       |                   |                    |          |
|                                                                                                  |                       |                   | « Back             | Next »   |

**Step 1** - The contributor information will be completed for you so that you do not have to enter this information repeatedly. Verify the contributor information is correct and make any changes necessary. Any changes you make will apply to all contributions entered for this contributor.

| - Contributor            | e contributor information it will update all contributions associated with             |
|--------------------------|----------------------------------------------------------------------------------------|
| this contributor.        | e contributor mormation it will apuate an contributions associated with                |
| *First Name              | Brandon                                                                                |
| Middle Initial           |                                                                                        |
| *Last Name               | Hawthorne                                                                              |
| Suffix                   | T                                                                                      |
| *Address                 | 789 Main Street                                                                        |
| *City                    | Lexington                                                                              |
| *State                   | SC V                                                                                   |
| *Zip Code                | 29072                                                                                  |
| *Occupation              | Store Owner                                                                            |
| Contribution             |                                                                                        |
| *Contribution Type       | Individual Contribution                                                                |
|                          | <ul> <li>In-Kind Contribution<br/>(Requires a Matching In-Kind Expenditure)</li> </ul> |
|                          | Candidate Personal Funds                                                               |
| *Contribution to Date \$ | \$1,000.00                                                                             |
| *Contribution Amount \$  |                                                                                        |
| *Date Received           |                                                                                        |
|                          |                                                                                        |
|                          |                                                                                        |
|                          | « Back Save                                                                            |

- Step 2 -Enter the type of contribution received, the amount of the contribution, and the date<br/>the contribution was received. If you enter an In-Kind Contribution, a matching In-<br/>Kind Expenditure must be entered.
- **Step 3** Click 'Save' to save this contribution.

D. If you selected an **existing group contributor name** link you have already entered or that has already registered in the system, then complete the information on the page. Fields marked with an asterisk (\*) are required.

If you do not see the contributor on this list, update your search criteria and search again or click 'Back' to add a new Group contributor.

| 2                                                                                                    | or, search below. To prevent adding duplicate contributors, you mus<br>have the option to manually Add a new Individual contributor or             |
|----------------------------------------------------------------------------------------------------|----------------------------------------------------------------------------------------------------|
| Last Name / Group Name                                                                                        | State                                                                                                    |
| Individual contributor or Add a<br>Grandstrand Statewide I<br>Unite Our States - 513<br>State Law Enforcement | Pac - P.O. Box 8082<br>Capitol Court NE Suite 100<br>Div - 12 Seattle's Best St<br>Political Action Committee - P.O. Box 8082<br>56 Pickens Street |
|                                                                                                    | « Back Next »                                                                                                    |

**Step 1** - The group contributor information will be completed for you so that you do not have to enter this information repeatedly. Verify the contributor information is correct and make any changes necessary. Any changes you make will apply to all contributions entered for this contributor.

| *Group Name              | BC Consulting                                                                          |
|--------------------------|----------------------------------------------------------------------------------------|
| *Address                 | 400 Gervais Street                                                                     |
| *City                    | Columbia                                                                               |
| *State                   | SC V                                                                                   |
| *Zip Code                | 29201                                                                                  |
|                          | <ul> <li>In-Kind Contribution<br/>(Requires a Matching In-Kind Expenditure)</li> </ul> |
| *Contribution to Date \$ | \$250.00                                                                               |
| *Contribution Amount \$  |                                                                                        |
| *Date Received           |                                                                                        |
|                          |                                                                                        |

Note: If you select a Lobbyist's Principal or Non-Candidate Committee registered in the application, you will be unable to edit the Group Name, Address, City, State, or Zip Code.

|                          | Grandstrand Statewide Pac                                                                                          |
|--------------------------|----------------------------------------------------------------------------------------------------|
| *Address                 | P.O. Box 8082                                                                                                    |
| *City                    | Myrtle Beach                                                                                                    |
| *State                   | SC V                                                                                                    |
| *Zip Code                | 29578                                                                                                    |
| *Contribution Type       | Group Contribution                                                                                                 |
|                          | <ul> <li>Group Contribution</li> <li>In-Kind Contribution<br/>(Requires a Matching In-Kind Expenditure)</li> </ul> |
| *Contribution to Date \$ | <ul> <li>In-Kind Contribution<br/>(Requires a Matching In-Kind Expenditure)</li> </ul>                             |
| *Contribution to Date \$ | <ul> <li>In-Kind Contribution<br/>(Requires a Matching In-Kind Expenditure)</li> </ul>                             |
|                          | <ul> <li>In-Kind Contribution<br/>(Requires a Matching In-Kind Expenditure)</li> </ul>                             |

Step 2 -Enter the type of contribution received, the amount of the contribution, and the date<br/>the contribution was received. If you enter an In-Kind Contribution, a matching In-<br/>Kind Expenditure must be entered.

**Step 3** - Click 'Save' to save this contribution.

For every contribution you add one at a time, after you click 'Save', you will see a message that the contribution was saved successfully. To continue, select add another contribution, continue to expenditures, or review or edit the information you have already entered and click 'Next':

| Contribution saved successfu    | ılly.                                                                                                    |        |
|---------------------------------|----------------------------------------------------------------------------------------------------|--------|
| How would you like to continue? | <ul> <li>Add another contribution</li> <li>Continue to Expenditures</li> <li>Review or edit information</li> </ul> |        |
|                                 |                                                                                                    | Next » |

If you selected add another contribution, you will be taken back to the screen shown first in this section. You may enter all of your contributions at once one at a time or come back to add more later.

SC.GOV Candidate Campaign Disclosure User Guide

## AGGREGATE RULES

Candidates may not accept more than the following amounts from a single contributor during an election cycle:

- \$3,500 for statewide candidates or
- \$1,000 for local candidates.

These figures are based on a cumulative total for the election cycle.

Candidates may not accept more than the following amounts from political parties during an election cycle:

- \$50,000 for statewide candidates or
- \$5,000 for local candidates.

These figures are based on a cumulative total for the election cycle.

Contribution limits apply to each primary, general, and runoff election. One contribution limit applies to candidates who are unopposed during an election cycle.

The system tracks contributions to date and will display this amount when you add a contribution from an existing individual or group contributor.

If you enter contributions from a contributor in excess of three thousand five hundred dollars (\$3,500.00) if you are a statewide candidate or one thousand dollars (\$1,000.00) for local candidates, the filing system will display a warning message on the screen when you attempt to save the contribution that goes above the limit.

| Electronic Filing<br>Candidate Campaign Disclosure: Contributions |                                                                                                    |  |
|-------------------------------------------------------------------|----------------------------------------------------------------------------------------------------|--|
| It appears that this co<br>update the amount or                   | ntribution may be in violation of aggregate total rules. Please<br>click on "Save" to continue with amount entered. |  |
| - Contributor                                                     |                                                                                                    |  |
| *First Name                                                       | Brandon                                                                                                    |  |
| Middle Initial                                                    |                                                                                                    |  |
| *Last Name                                                        | Hawthorne                                                                                                    |  |
| Suffix                                                            | <b>T</b>                                                                                                    |  |
| *Address                                                          | 789 Main Street                                                                                                    |  |
| *City                                                             | Lexington                                                                                                    |  |
| *State                                                            | SC V                                                                                                    |  |
| *Zip Code                                                         | 29072                                                                                                    |  |
| *Occupation                                                       | store owner                                                                                                    |  |
|                                                                   |                                                                                                    |  |
| - Contribution                                                    |                                                                                                    |  |
| *Contribution Type                                                | Individual Contribution                                                                                             |  |
|                                                                   | <ul> <li>In-Kind Contribution<br/>(Requires a Matching In-Kind Expenditure)</li> </ul>                              |  |
|                                                                   | Candidate Personal Funds                                                                                            |  |
| *Contribution to Date \$                                          | \$500.00                                                                                                    |  |
| *Contribution Amount \$                                           | 3100                                                                                                    |  |
| *Date Received                                                    | September ▼ 30 ▼ 2015 ▼                                                                                             |  |
|                                                                   |                                                                                                    |  |
|                                                                   |                                                                                                    |  |
|                                                                   | « Back Save                                                                                                    |  |

You may update the Contribution Amount or choose to keep the amount already entered. Click 'Save' to save this contribution.

If you have selected a report year that is the same as the year of your election an acknowledgement screen will be displayed when you attempt to save the contribution that goes above the limit.

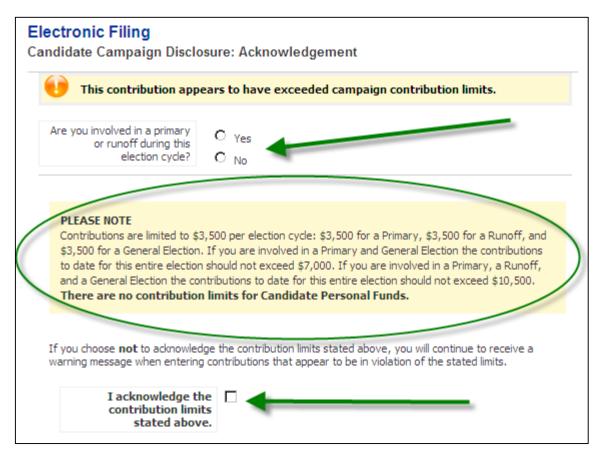

1. Please select whether you are involved in a primary or runoff during this election cycle.

2. Please note the contributions limits. The amounts will change to reflect the correct limits for statewide or local offices.

3. If you are involved in a primary or runoff, you must acknowledge the contributions limits stated by checking the box provided. If you do not acknowledge the contribution limits, you will see an error message:

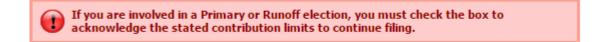

After you acknowledge the contribution limits, you will see a message stating the contribution limits for each contribution you enter from that contributor during the election cycle.

| - Contribution                                                                                     |                                                                                                    |
|----------------------------------------------------------------------------------------------------|----------------------------------------------------------------------------------------------------|
| \$3,500 for a General Election<br>to date for this entire electio<br>and a General Election the co | 3,500 per election cycle: \$3,500 for a Primary, \$3,500 for a Runoff, and<br>. If you are involved in a Primary and General Election the contributions<br>n should not exceed \$7,000. If you are involved in a Primary, a Runoff,<br>ontributions to date for this entire election should not exceed \$10,500.<br>limits for Candidate Personal Funds. |
| *Contribution Type                                                                                 | <ul> <li>Individual Contribution</li> <li>In-Kind Contribution<br/>(Requires a Matching In-Kind Expenditure)</li> <li>Candidate Personal Funds</li> </ul>                                                                                                    |
| *Contribution to Date \$                                                                           | \$500.00                                                                                                    |
| *Contribution Amount \$                                                                            | 3100                                                                                                    |
| *Date Received                                                                                     | September ▼ 30 ▼ 2016 ▼                                                                                                    |
|                                                                                                    | « Back Save                                                                                                    |

You may update the Contribution Amount or choose to keep the amount already entered. Click 'Save' to save this contribution.

4. If you are **not involved in a primary or runoff during this election cycle**, you will see a warning message when you save this contribution. You may update the Contribution Amount or choose to keep the amount already entered. Click 'Save' to save this contribution.

Note: Contributions that appear to violate campaign aggregate limits are reported to the State Ethics Commission, House Ethics Committee, or Senate Ethics Committee for auditing purposes.

## **EXPENDITURES**

You may begin entering expenditures you have paid out by following the steps outlined below:

### UPLOADING CONTRIBUTIONS AND/OR EXPENDITURES

Please refer to the Uploading Contributions and/or Expenditures section under the Contributions section on page 16.

### ADDING EXPENDITURES ONE AT A TIME

Select if you have entered this vendor before. Step 1 -

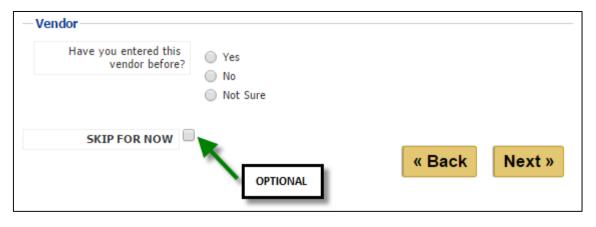

Option: If you do not have any expenditures to enter at this time, mark the checkbox next to 'Skip for Now' to move on to the next section.

Step 2 -Click 'Next' when you are finished making your selections.

A. If you selected **No**, then complete the information on the page. Fields marked with an asterisk (\*) are required.

- Step 1 -Enter the vendor's name, address, city, state, and zip code.
- Step 2 -Enter the type of expenditure paid, the amount of the expenditure, the date the expenditure was paid, and a description of the expenditure. If you enter an In-Kind expenditure, you must also enter a matching In-Kind contribution.
- Step 3 -Click 'Save' to save this expenditure.

SC.GOV

| Vendor Information     |                                                                                        |
|------------------------|----------------------------------------------------------------------------------------|
| *Vendor Name           |                                                                                        |
| *Address               |                                                                                        |
| *City                  |                                                                                        |
| *State                 |                                                                                        |
| *Zip Code              |                                                                                        |
|                        |                                                                                        |
| Expenditure            |                                                                                        |
| *Туре                  | All Other Expenditures                                                                 |
|                        | <ul> <li>In-Kind Expenditure<br/>(Requires a Matching In-Kind Contribution)</li> </ul> |
| *Expenditure Amount \$ |                                                                                        |
| *Date                  | <b>T T</b>                                                                             |
| *Description           |                                                                                        |
| *Is this an Asset?     | O Yes                                                                                  |
|                        | No                                                                                     |
|                        |                                                                                        |
|                        | « Back Save                                                                            |
|                        |                                                                                        |

If you have entered a description that is questionable, you will see a warning message at the top of your screen indicating that the description you have entered may not be valid.

The description you have entered for this expenditure indicates it may not be valid. Please modify the description or click 'Save' to continue.

Review the description and make any changes necessary and click 'Save' to continue.

Invalid descriptions include anonymous, bequest, donation, endowment, gift, miscellaneous, misc., and others that are similar.

- B. If you selected Yes or Not Sure, then
- Step 1 -Enter the vendor name or as many letters as you can recall and click 'Search'. If you<br/>have not entered this vendor before, click 'Back' and select 'No' from the previous<br/>screen.

| Search Your Existing Vendors To locate an existing vendor, search below. |        |
|--------------------------------------------------------------------------|--------|
| Vendor Name                                                              | Search |
|                                                                          |        |
|                                                                          |        |
|                                                                          | « Back |

Your search will return a list of matching vendors that you have already entered.

| -Search Your Existing Vendors                                                                                                    |                                       |
|----------------------------------------------------------------------------------------------------|---------------------------------------|
| To locate an existing vendor, search below.                                                                                                    |                                       |
| Vendor Name b                                                                                                    | Search                                |
| Search Results<br>Select an existing vendor, update your search criteria<br>• <u>BC Consulting - 345 Logan Road</u><br>• <u>Bojangles - 234 Bluff Road</u> | or select 'Back' to add a new vendor. |
|                                                                                                    | « Back                                |

- Step 2 Select the vendor you have paid by clicking on the vendor name. If you do not see the vendor on this list, update your search criteria and search again or click 'Back' to add a new vendor.
- Step 3 Once you have selected your vendor, the vendor information will be completed for you so that you do not have to enter this information repeatedly. Verify the vendor information is correct and make any changes necessary. Any changes you make will apply to all expenditures entered for this vendor.

| *Vendor Name           | BC Consulting                              |
|------------------------|--------------------------------------------|
| *Address               | 345 Logan Road                             |
| *City                  | Irmo                                       |
| *State                 | SC V                                       |
| *Zip Code              | 29063                                      |
|                        | (Requires a Matching In-Kind Contribution) |
|                        |                                            |
| *Expenditure Amount \$ |                                            |
| *Date                  |                                            |
| *Date<br>*Description  |                                            |
| *Date                  | ▼ ▼ ▼<br>○ Yes                             |
| *Date<br>*Description  |                                            |

Step 4 -Enter the type of expenditure paid, the amount of the expenditure, the date the<br/>expenditure was paid, and a description of the expenditure. If you enter an In-Kind<br/>expenditure, you must also enter a matching In-Kind contribution.

Select 'Yes' or 'No' if this is an Asset. If you select 'Yes', you will need to enter how many Assets included in this expenditure. You must manually add each Asset in the Assets Purchased or Received section.

| *Туре                        | <ul> <li>All Other Expenditures</li> <li>In-Kind Expenditure<br/>(Requires a Matching In-Kind Contribution)</li> </ul> |      |
|------------------------------|----------------------------------------------------------------------------------------------------|------|
| *Expenditure Amount \$       | 1500                                                                                                    |      |
| *Date                        | June 🔻 18 🔻 2016 🔻                                                                                                    |      |
| *Description                 | Staples Printer                                                                                                    |      |
| *Is this an Asset?           | Yes  No                                                                                                    |      |
| *How Many Assets?            | 1                                                                                                    |      |
| You must manually add each i | n the Assets Purchased or Received section.                                                                            |      |
|                              | « Back                                                                                                    | Save |

#### **Step 5** - Click 'Save' to save this expenditure.

For every expenditure, after you click 'Save' you will see a message that the expenditure was saved successfully. To continue, select add another expenditure, continue to loans, or review or edit the information you have already entered and click 'Next'.

| Expenditure saved successfu     | ılly.                                                                                                    |        |
|---------------------------------|----------------------------------------------------------------------------------------------------|--------|
| How would you like to continue? | <ul> <li>Add another expenditure</li> <li>Continue to Loans</li> <li>Review or edit information</li> </ul> | Next » |

If you selected add another expenditure, you will be taken back to the screen shown first in this section. You may enter all of your expenditures at once or come back to add more later.

## LOANS

You may begin entering loans you have received by following the steps outlined below:

#### **Step 1** - Select if you have entered this lender before.

| Have you entered this<br>lender before? | Yes      |
|-----------------------------------------|----------|
| fender berore.                          | No       |
|                                         | Not Sure |
| SKIP FOR NOW                            | Optional |
| SKIFTOKNOW                              |          |

Option: If you do not have any loans to enter at this time, mark the checkbox next to 'Skip for Now' to move on to the next section.

**Step 2** - Click 'Next' when you are finished making your selections.

A. If you selected **No**, then complete the information on the page. Fields marked with an asterisk (\*) are required.

| *Lender Name<br>*Address                                                                   |               |       |           |        |        |    |       |           |
|--------------------------------------------------------------------------------------------|---------------|-------|-----------|--------|--------|----|-------|-----------|
| *Address                                                                                   |               |       |           | 1      |        |    |       |           |
|                                                                                            |               |       |           |        |        |    |       |           |
| *City                                                                                      |               |       |           |        |        |    |       |           |
| *State                                                                                     | •             |       |           |        |        |    |       |           |
| *Zip Code                                                                                  |               |       |           |        |        |    |       |           |
| **All loan proceeds will be inclu                                                          | ided in the a | mount | of your c | ontril | ution  | 5. |       |           |
| **All loan proceeds will be inclu<br>*Date Received<br>*Is this a Personal/Family<br>loan? | ▼<br>○ Yes    |       | of your c | _      | ution  | 5. |       |           |
| *Date Received<br>*Is this a Personal/Family                                               | •             |       |           | _      | oution | 5. |       |           |
| *Date Received<br>*Is this a Personal/Family<br>loan?                                      | ▼<br>○ Yes    |       |           | -      |        |    | epaym | ent terms |

**Step 1** - Enter the lender's name, address, city, state, and zip code.

**Step 2** - Enter the date the loan was received and select 'Yes' or 'No' if this is a Personal/Family loan. If 'Yes' is selected, the loan purpose field will automatically populate to 'Personal/Family Loan' and the interest rate/repayment terms of the loan field will be grayed out. If 'No' is selected, the purpose of the loan, the interest rate, and repayment terms of the loan fields must be entered. The initial amount of the loan field is required by both types of loans.

Step 3 - Click 'Save' to save this loan.

All loan proceeds will be included in the amount of your contributions and will appear as a line item in the summary of the report.

B. If you selected **Yes** or **Not Sure**, then you will be given a list of the lenders that you have already entered.

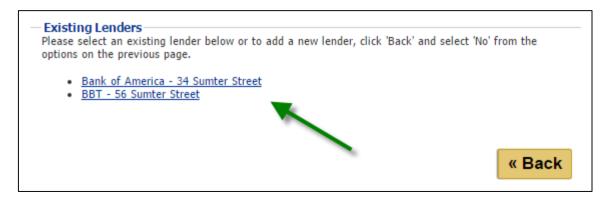

- Step 1 -Click on the link for the lender of the loan you wish to add. If the lender does not<br/>appear in this list, click 'Back' and select 'No' from the options on the previous page to<br/>enter a new lender.
- Step 2 Verify the lender information and make any necessary changes. If you make any changes to the lender information on the top half of the page, the changes you make will update all loans associated with this lender.
- Step 3 Enter the date the loan was received, the purpose of the loan, the interest rate, and repayment terms of the loan, and the initial amount of the loan if this is not a Personal/Family Loan. If it is a Personal/Family Loan, you will only need to enter the date the loan was received and the initial amount of the loan.
- Step 4 Click 'Save' to save this loan.

All loan proceeds will be in included in the amount of your contributions and will appear as a line item in the summary of the report.

| *Lender Name                                                                         | BBT                                           |
|--------------------------------------------------------------------------------------|-----------------------------------------------|
| *Address                                                                             | 56 Sumter Street                              |
| *City                                                                                | Columbia                                      |
| *State                                                                               | SC V                                          |
|                                                                                      |                                               |
| *Date Received                                                                       | included in the amount of your contributions. |
| n<br>Il Ioan proceeds will be in                                                     | included in the amount of your contributions. |
| Il loan proceeds will be in<br>*Date Received<br>*Is this a Personal/Family<br>loan? | included in the amount of your contributions. |
| Il loan proceeds will be in<br>*Date Received<br>*Is this a Personal/Family          | included in the amount of your contributions. |
| Il loan proceeds will be in<br>*Date Received<br>*Is this a Personal/Family<br>loan? | included in the amount of your contributions. |

After you click 'Save' you will see a message that the loan was saved successfully. To continue, select add another loan, continue to loan repayments, or review or edit the information you have already entered and click 'Next'.

| Coan saved successfully.        |                                                                                                    |        |
|---------------------------------|----------------------------------------------------------------------------------------------------|--------|
| How would you like to continue? | <ul> <li>Add another loan</li> <li>Continue to Loan Repayments</li> <li>Review or edit information</li> </ul> |        |
|                                 |                                                                                                    | Next » |

If you selected add another loan, you will be taken back to the screen shown first in this section. You may enter all of your loans at once or come back to add more later.

# LOAN REPAYMENTS

You may begin entering loan repayments you have paid out by following the steps outlined below:

| Step 1 - | Select the loan you wish to make this payment against. |
|----------|--------------------------------------------------------|
|----------|--------------------------------------------------------|

| To skip this section, use the checkbox below. |
|-----------------------------------------------|
|                                               |
|                                               |
| BBT (\$250.00- 5%; 2 Years- 11/01/2015)       |
| John Doe (\$1000.00- 09/01/2016)              |
| Bank of America (\$1000.00- 10/12/2016)       |
|                                               |
| <b>T T</b>                                    |
|                                               |
|                                               |
|                                               |
| Optional                                      |
| « Back Save                                   |
|                                               |

- Step 2 -Enter the date of the loan repayment. The date of the repayment must be after the<br/>date of the loan you are making a payment against.
- **Step 3** Enter the Principal Amount Paid and/or the Interest Amount Paid. Enter 0 in the corresponding field if you did not pay the Principal and Interest on the same date.

Option: If you do not have any loan repayments to enter at this time, mark the checkbox next to 'Skip for Now' to move on to the next section.

**Step 4** - Click 'Save' when you are finished entering information.

Note: If you enter a loan payment (Principal Amount Paid and Interest Amount Paid) and save, that amount will automatically be added to the expenditure total. The Loan Balance will reduce by the Principal Amount Paid only. After you click 'Save' you will see a message that the loan repayment was saved successfully. To continue, select add another loan repayment, continue to assets or review or edit the information you have already entered and click 'Next'.

| Coan payment saved successfully. |                                                                                                    |        |  |  |
|----------------------------------|----------------------------------------------------------------------------------------------------|--------|--|--|
| How would you like to continue?  | <ul> <li>Add another Ioan repayment</li> <li>Continue to Assets Purchased or Received</li> <li>Review or edit information</li> </ul> | Next » |  |  |

If you selected add another loan repayment, you will be taken back to the screen shown first in this section. You may enter all of your loan repayments at once or come back to add more later.

### LOAN FORGIVENESS

**Step 1** - Select the Personal/Family Loan you wish to forgive. 'Forgive Personal/Family Loan' checkbox should appear. Select checkbox.

Note: In order to forgive the loan, you must have added the loan as a Personal/Family Loan (Reference Add a Loan section).

| Please complete the form below. T | o skip this section, use the checkbox below.                                                                                                    |
|-----------------------------------|----------------------------------------------------------------------------------------------------|
| - Loan Payment                    |                                                                                                    |
| Please select a loan to repay.    |                                                                                                    |
| *Current Loans                    | <ul> <li>BBT (\$250.00- 5%; 2 Years- 11/01/2015)</li> <li>John Doe (\$1000.00- 09/01/2016)</li> <li>Bank of America (\$1000.00- 10/12/2016)</li> </ul> |
| Forgive Personal/Family<br>Loan   |                                                                                                    |
| *Date of Payment                  | <b>V V V</b>                                                                                                    |
| *Principal Amount Paid \$         | 1000.00                                                                                                    |
| *Interest Amount Paid \$          | 0.00                                                                                                    |
| SKIP FOR NOW                      | « Back Save                                                                                                    |

- **Step 2** Enter the date of the loan forgiveness. The date of the repayment must be after the date of the loan you are forgiving.
- Step 3 -The Principal Amount Paid and Interest Amount Paid field should be grayed out and<br/>the Principal Amount Paid should display the remaining amount of the Personal/Family<br/>Loan.
- **Step 4** Click 'Save' when you are finished entering information.

After you save, the report loan balance will reduce by the amount left in the Forgiven Loan. 'Personal/Family Loan Forgiven' will display in the report by the forgiven loan. This loan should not display as an outstanding loan on the next report.

# ASSETS PURCHASED OR RECEIVED

You may begin entering tangible items you have purchased or received by following the steps outlined below:

Note: If you have not added the asset and amount of assets in the Expenditure section, please do so before you file. You will be unable to file the report until the number of assets purchased or received entered matches the minimum total number entered in the expenditure section. The running list of assets purchased or received will appear on your reports until you dispose of them in the Disposition of Assets section.

- **Step 1** Enter the amount/value of the Asset Purchased or Received.
- **Step 2** Enter the date your received the asset and the description.
- **Step 3** Click 'Save' to continue.

| marked it 'Yes' as an Asset, yo | enter tangible items purchased or received. If you a<br>ou will need to add each Asset Purchased or Received<br>in the Expenditure section, please do so before you<br>ad click 'Save' | d one at a time. If |
|---------------------------------|----------------------------------------------------------------------------------------------------|---------------------|
| Asset Purchased or Receive      |                                                                                                    |                     |
| *Amount/Value \$                |                                                                                                    |                     |
| *Date Received                  | <b>T T</b>                                                                                                    |                     |
| *Description                    |                                                                                                    |                     |
| SKIP FOR NOW                    | Optional                                                                                                    |                     |
|                                 | « Ba                                                                                                    | ck                  |

Option: If you do not have any asset purchased or received to enter at this time, mark the checkbox next to 'SKIP FOR NOW' to review your report.

After you click 'Save' you will see a message that the asset purchased/received was saved successfully. To continue, select add another asset purchased or received, continue to Disposition of Assets, or review or edit information and click 'Next'.

| Asset purchased/received saved successfully. |                                                                                                    |        |  |
|----------------------------------------------|----------------------------------------------------------------------------------------------------|--------|--|
| How would you like to continue?              | <ul> <li>Add another asset purchased or received</li> <li>Continue to Disposition of Assets</li> <li>Review or edit information</li> </ul> | Next » |  |
|                                              |                                                                                                    | NEXt " |  |

If you selected add another asset purchased or received, you will be taken back to the screen shown first in this section. You may enter all of your assets purchased or received at once or come back to add more later.

# **DISPOSITION OF ASSETS**

You may begin disposing assets you have reported purchased or received or entering the assets you have disposed of by following the steps outlined below:

Note 1: Your running total of assets reported will not display on the Disposition of Assets page until your report has been created. Your report draft is created after you complete the filing workflow.

List of Reported Assets Purchased or Received That Have Not Been Disposed

```
Your report draft has not been created yet and will show up in this section after you complete the filing workflow. <u>View running total of any assets reported on Review Assets Purchased or Received page</u>.
```

Note 2: When you dispose of an Asset Purchased or Received, that Asset will no longer show up in the next report. You will not be able to file a final report until all reported assets purchased or received have been disposed.

A. You can dispose of Assets reported purchased or received by clicking on the link of the asset you wish to dispose of on the Review Assets Purchased or Received page.

| « Back Assets: Purch/Rec'd | Assets: Disposition |          |                              |
|----------------------------|---------------------|----------|------------------------------|
|                            |                     | Add an A | Asset: Purchased or Received |
| Date                       | Description         |          | Amount                       |
| 05/03/2016                 | Printer             |          | \$1,000.00                   |
|                            |                     |          |                              |

B. You can dispose of Assets reported purchased or received by clicking on the link of the asset in the running total of Assets Purchased or Received on the Add Disposition of Assets page.

| Below is a running list of entered Assets Purchased or Received that have not been disposed. You will not be able to file a Final Report until all reported Assets Purchased or Received have been disposed. |                                                                                      |             |  |  |  |  |
|----------------------------------------------------------------------------------------------------|--------------------------------------------------------------------------------------|-------------|--|--|--|--|
| To dispose of an Asset Purchased or Received on your report, click the description line item. You will be directed to a page to dispose of respective Asset.                                                 |                                                                                      |             |  |  |  |  |
|                                                                                                    | To skip this section, use the checkbox below and click 'Save'.                       |             |  |  |  |  |
| <ul> <li>List of Reported Assets Pure</li> </ul>                                                                                                    | chased or Received That Have Not Be                                                  | en Disposed |  |  |  |  |
| Date                                                                                                    | Description                                                                          | Amount      |  |  |  |  |
| 08/18/2016                                                                                                    | Printer                                                                              | \$500.00    |  |  |  |  |
| them in the running total list. Er<br>total in your report.                                                                                                    | To skip this section, use the checkbox below and click 'Save'. Disposition of Assets |             |  |  |  |  |
| *Disposition                                                                                                    |                                                                                      |             |  |  |  |  |
| *Disposition Date                                                                                                    | <b>T T</b>                                                                           |             |  |  |  |  |
| SKIP FOR NOW AND<br>REVIEW INFORMATION                                                                                                    |                                                                                      | « Back Save |  |  |  |  |

- Step 1 -Select Disposition of Asset checkbox. A required Disposition text box and Disposition<br/>date field will display.
- **Step 2** Enter an explanation of the asset disposition and enter the date of disposition.
- **Step 3** Click 'Save' to continue.

| To dispose of this asset purchased or received, please select the checkbox by 'Disposition of Asset', enter the disposition, and click 'Save'. This is the only way to remove it from the running total list of assets purchased or received. |                                                                 |  |  |
|----------------------------------------------------------------------------------------------------|-----------------------------------------------------------------|--|--|
| Adding a disposition of asset on the Ad<br>reported running total list.                                                                                                    | dd Disposition of Asset page will not remove the asset from the |  |  |
| You will need to dispose of all assets p                                                                                                    | purchased or received before you can file a final report.       |  |  |
| -Assets Purchased or Received-                                                                                                    |                                                                 |  |  |
| *Amount/Value \$ 100                                                                                                    | 0.00                                                            |  |  |
| *Date Received Au                                                                                                    | gust 🔻 18 🔻 2016 🔻                                              |  |  |
| *Description Prin                                                                                                    | nter                                                            |  |  |
| Disposition of Asset                                                                                                    |                                                                 |  |  |
|                                                                                                    |                                                                 |  |  |
|                                                                                                    |                                                                 |  |  |
| Cancel                                                                                                    | Save                                                            |  |  |

| -Assets Purchased or Receiv | ved                  |
|-----------------------------|----------------------|
| *Amount/Value \$            | 1000.00              |
| *Date Received              | August • 18 • 2016 • |
| *Description                | Printer              |
| Disposition of Asset        |                      |
| *Disposition                |                      |
| *Disposition Date           |                      |
|                             |                      |
|                             |                      |
| Cancel                      | Save                 |

C. You can manually dispose of assets on the Add Disposition of Assets page. This should only be used if you have existing assets purchased or received in older filed reports before the Assets Purchased or Received section was added.

|                                                                                    | Assets Purchased or Received that hav<br>I reported Assets Purchased or Receive |                                   |
|------------------------------------------------------------------------------------|---------------------------------------------------------------------------------|-----------------------------------|
| To dispose of an Asset Purchased<br>directed to a page to dispose of r             | or Received on your report, click the d<br>espective Asset.                     | escription line item. You will be |
| To skip this section, use the check                                                | kbox below and click 'Save'.                                                    |                                   |
| - List of Reported Assets Pur                                                      | rchased or Received That Have No                                                | t Been Disposed                   |
| Date                                                                               | Description                                                                     | Amount                            |
| 08/18/2016                                                                         | Printer                                                                         | \$500.00                          |
| total in your report.<br>To skip this section, use the ch<br>Disposition of Assets | eckbox below and click 'Save'.                                                  |                                   |
| *Asset                                                                             |                                                                                 |                                   |
| *Disposition                                                                       |                                                                                 |                                   |
| *Disposition Date                                                                  | <b></b>                                                                         | _                                 |
| SKIP FOR NOW AND<br>REVIEW INFORMATION                                             | Optional                                                                        |                                   |

- **Step 1** Enter the asset of which you are disposing.
- **Step 2** Enter an explanation of how the asset was disposed.
- **Step 3 -** Click 'Save' to continue.

Option: If you do not have any asset dispositions to enter or assets to dispose of in the running total at this time, mark the checkbox next to 'SKIP FOR NOW AND REVIEW INFORMATION' to review your report.

After you click 'Save' you will see a message that the asset disposition was saved successfully. To continue, select dispose another asset or review or edit information and click 'Next'.

| Asset disposition saved successfully. |                                                                               |        |  |
|---------------------------------------|-------------------------------------------------------------------------------|--------|--|
| How would you like to continue?       | <ul> <li>Dispose another asset</li> <li>Review or edit information</li> </ul> |        |  |
|                                       |                                                                               | Next » |  |

If you selected dispose another asset, you will be taken back to the screen shown first in this section. You may enter all of your asset dispositions at once or come back to add more later.

You have now completed each section of the campaign disclosure report. Now you may review your report, continue to add entries, edit, and delete entries and edit and delete your report. You may also file your report at this time.

## **REVIEW YOUR REPORT**

### **GENERAL INFORMATION**

(1) After each section of the Candidate Campaign Disclosure form you have the option to "Review or edit information". If you select this item, you will be taken to the review tab of that section.

(2) If you select "Review or edit information" after you have entered an asset disposition or skipped the Asset Disposition section, you will be taken to the Summary tab of your report. The heading displays the report type, your name, position sought, election date, election type, and report version that you are working in. The Summary tab displays your demographic information, report type, contributions and expenditures summary, the balance of contributions and loan balance.

| 016, October 10th                                     | Report                                                         |                                |                        |
|-------------------------------------------------------|----------------------------------------------------------------|--------------------------------|------------------------|
| andidate:                                             | Peak, Harold                                                   |                                |                        |
| osition Sought:                                       | Governor                                                       |                                |                        |
| lection Type:                                         | General                                                        |                                |                        |
| lection Date:                                         | 11/06/2016                                                     |                                |                        |
| ling Type:                                            | Original, Not Filed                                            |                                |                        |
| irections<br>o review information<br>r that entry.    | you have entered, click each tab b                             | elow. To modify or delete      | an entry, click the li |
| Summary Cont                                          | ributions Expenditures Loa                                     | ns Loan Payments               | More »                 |
| Demographic In                                        | formation                                                      |                                |                        |
| Peak, Harold<br>89 Broad River Road                   | 4                                                              |                                |                        |
| 89 Broad River Road<br>Peak, SC 29062<br>803.456.4566 |                                                                |                                |                        |
| Newberry County                                       |                                                                |                                |                        |
| Report Type                                           |                                                                |                                |                        |
| 2016, October 10th                                    |                                                                |                                |                        |
| Contributions                                         |                                                                | This Period                    | Election Cycle         |
| A. Candidates: Pers                                   | onal Funds                                                     | \$0.00                         | \$0.00                 |
| B1. Individual Cont                                   | ributions or other (+)                                         | \$3,600.00                     | \$3,600.00             |
| B2. Loans (+)                                         |                                                                | \$0.00                         | \$0.00                 |
| C. In-Kind Contribu                                   |                                                                | \$0.00                         | \$0.00                 |
| D. Total Contributi                                   | ons (=)                                                        | \$3,600.00                     | \$3,600.00             |
| Expenditures                                          |                                                                | This Period                    | Election Cycle         |
| A. In-Kind Expendit                                   | ures                                                           | \$0.00                         | \$0.00                 |
| B. Expenditures (+                                    | )                                                              | \$0.00                         | \$0.00                 |
| C. Total Expenditu                                    | res (=)                                                        | \$0.00                         | \$0.00                 |
| Balance of Cont                                       | ributions                                                      |                                | This Perio             |
| A. Contributions o                                    | n Hand (Beginning this Period)                                 |                                | \$0.0                  |
| B. Total Contribut                                    | ions (This Period) (+)                                         |                                | \$3,600.00             |
| C. Total Expendit                                     | ures (This Period) (-)                                         |                                | \$0.00                 |
| D. Contributions C                                    | On Hand (Period End) (=)                                       |                                | \$3,600.00             |
| Loans                                                 |                                                                |                                |                        |
| Loan Balance:                                         |                                                                |                                | \$0.00                 |
|                                                       |                                                                |                                |                        |
|                                                       |                                                                |                                |                        |
|                                                       | priate Ethics Commission<br>1 the information you have entered | , you may file your report     | by clicking the "File" |
| turn to My Filing                                     |                                                                | your list of filings by clicki | ng the "Save" button   |

| Summary                                      | Contributions   | Expenditures | Loans | Loan Payments | More » |  |
|----------------------------------------------|-----------------|--------------|-------|---------------|--------|--|
|                                              |                 |              |       |               |        |  |
|                                              | hic Information |              |       |               |        |  |
| Peak, Harold<br>89 Broad Riv<br>Peak, SC 290 | er Road         |              |       |               |        |  |
| 803.456.4566<br>Newberry Cor                 | i               |              |       |               |        |  |
|                                              |                 |              |       |               |        |  |
| Report Typ                                   | -               |              | _     |               |        |  |
| 2016, Octobe                                 | er 10th         |              |       |               |        |  |

(3) You can edit your demographic information by clicking on your name. Refer to the section Updating your Profile in this User Guide to see how your changes may affect other reports.

(4) You can edit your report type by clicking on the report link.

Modify your report type as necessary and click 'Save' to continue. If you do not want to modify your report type, click 'Cancel'.

If you change your report type, you will receive a message that the report type has been updated successfully. Click 'Continue' to move on.

| Report type has been updated successfully. Please click 'Continue' to re | view your report. |
|--------------------------------------------------------------------------|-------------------|
|                                                                          | Continue          |

(5) Once you are in the report review, you can navigate between sections of the Candidate Campaign Disclosure using the tabs. All of the contributions you have entered this period are displayed in the Contributions tab. All of the expenditures you have entered this period are displayed in the Expenditures tab. All of the loans you have entered this period are displayed in the Loans tab. All of the loan repayments you have entered this period are displayed in the Loans tab. All of the loan repayments you have entered this period are displayed in the Loans tab. All the assets purchased or received you have entered in this period or prior periods that have not been disposed are displayed in the Assets: Purch/Rec'd tab. All of the assets you have disposed of this period are displayed in the Assets: Disposition tab.

(6) You can add, edit, and delete items in each section.

(7) If you have not entered any items in a section, the tab will be empty. The tab will contain a link for you to add an item to that section.

Note: Upload Contributions and Upload Expenditures links will only show up as an options on an Original, Non Filed Report.

SC.GOV Candidate Campaign Disclosure User Guide Updated 1.2017 Page **56** of **106** 

| Directions<br>To review information you I<br>for that entry. | nave entered, click eac | h tab below | 7. To modify or delet | te an entry, | click the link |
|--------------------------------------------------------------|-------------------------|-------------|-----------------------|--------------|----------------|
| Summary Contribution                                         | ions Expenditures       | Loans       | Loan Payments         | More »       |                |
| *** No Contributions Rep<br>Add a Contribution               | orted. ***              | _           |                       |              |                |

(8) If at any time you are done working with your report and want to return to your account page, you can click 'Save' at the bottom of each of the review tab pages or click 'Candidate Filings" from the menu on the left.

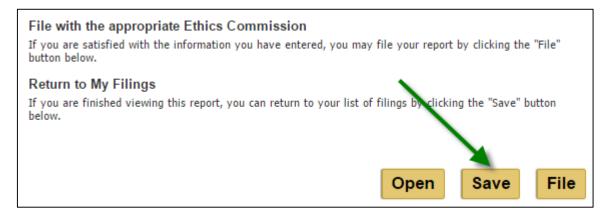

| Public Disclosure<br>Electronic Filing                                   | <u>Home</u><br>Electronic Filir<br>Candidate Campai | -                               | osure: Review      | 1         |                      |             |                  |
|--------------------------------------------------------------------------|-----------------------------------------------------|---------------------------------|--------------------|-----------|----------------------|-------------|------------------|
| <ul> <li>Statements Of<br/>Economic Interests</li> </ul>                 | 2016, July 10th Rep                                 | oort                            |                    |           |                      |             |                  |
| <ul> <li>Candidate Profile</li> <li>Financial<br/>Information</li> </ul> | Candidate:<br>Position Sought:<br>Election Type:    | Peak, Ha<br>Governor<br>General |                    |           |                      |             |                  |
| Help With Filing<br>SC State Ethics<br>Commission                        | Election Date:<br>Filing Type:                      | 11/08/20<br>Original,           | 16<br>Not Filed    |           |                      |             |                  |
| Contact Us                                                               | Directions                                          |                                 |                    |           |                      |             |                  |
| Logout                                                                   | To review information<br>for that entry.            | you have e                      | ntered, click each | tab below | 1. To modify or dele | te an entry | , click the link |
|                                                                          | Summary Cont                                        | ributions                       | Expenditures       | Loans     | Loan Payments        | More »      |                  |

### ADD ANOTHER ENTRY

### Contributions

To add a contribution, click on the 'Add a Contribution' or 'Upload Contributions' link on the Contributions tab.

Note: 'Upload Contributions' link will only show up in an original, not filed report.

| Summary (  | Contributions   | Expenditures | Loans                 | Loan Payments  | More » |               |
|------------|-----------------|--------------|-----------------------|----------------|--------|---------------|
|            |                 | -            | Add                   | a Contribution | Upload | Contributions |
| Date       | Contribut       | or A         | ddress                | Occupat        | ion    | Amount        |
| 10/17/2016 | Brandt's Supply |              | Street<br>on, SC 2907 | 72             |        | \$500.00      |
|            |                 |              |                       |                | Total  | \$500.00      |

Follow the steps previously outlined in this user guide to enter the information required for this section.

When you have successfully added the item, you will see a successful message. Make a selection and click 'Next' to continue.

| Contribution saved successfu    | Contribution saved successfully.                                                                                   |        |  |  |  |
|---------------------------------|----------------------------------------------------------------------------------------------------|--------|--|--|--|
| How would you like to continue? | <ul> <li>Add another contribution</li> <li>Continue to Expenditures</li> <li>Review or edit information</li> </ul> |        |  |  |  |
|                                 |                                                                                                    | Next » |  |  |  |

### Expenditures

To add an expenditure, click on the 'Add an Expenditure' or 'Upload Expenditures' link on the Expenditures tab.

Note: 'Upload Expenditures' link will only show up in an original, not filed report.

| Summary    | Contributions Exp | enditures Loans                  | Loan Payments    | More »   |              |
|------------|-------------------|----------------------------------|------------------|----------|--------------|
|            | -                 | Ado                              | l an Expenditure | Upload B | Expenditures |
| Date       | Vendor            | Addre                            | ess Desc         | ription  | Amount       |
| 04/17/2016 | BC Consulting     | 345 Logan Road<br>Irmo, SC 29063 | Adve             | ertising | \$1,000.00   |
|            |                   |                                  |                  | Total    | \$1,000.00   |

Follow the steps previously outlined in this user guide to enter the information required for this section.

When you have successfully added the item, you will see a successful message. Make a selection and click 'Next' to continue.

| Expenditure saved successfully. |                                                                                                    |        |  |  |  |
|---------------------------------|----------------------------------------------------------------------------------------------------|--------|--|--|--|
| How would you like to continue? | <ul> <li>Add another expenditure</li> <li>Continue to Loans</li> <li>Review or edit information</li> </ul> | Next » |  |  |  |

#### Loans

To add a loan, click on the 'Add a Loan' link on the Loans tab.

| Summary    | Contributions   | Expenditures                                | oans Loan Payme               | ents More » |            |
|------------|-----------------|---------------------------------------------|-------------------------------|-------------|------------|
|            |                 |                                             | -                             |             | Add a Loan |
| Date       | Lende           | r Addres                                    | s Purpose                     | Terms       | Amount     |
| 06/19/2016 | BBT             | 56 Sumter<br>Street<br>Columbia, 5<br>29856 | Advertising<br>SC             | 7%;2 years  | \$5,000.00 |
| 05/02/2016 | <u>Jane Doe</u> | 1234 Main<br>Street<br>Columbia, S<br>29201 | Personal/Family<br>Loan<br>SC | ,           | \$1,000.00 |
|            |                 |                                             |                               | Total       | \$6,000.00 |

Follow the steps previously outlined in this user guide to enter the information required for this section.

When you have successfully added the item, you will see a successful message. Make a selection and click 'Next' to continue.

| Coan saved successfully.        |                                                                                                    |        |
|---------------------------------|----------------------------------------------------------------------------------------------------|--------|
| How would you like to continue? | <ul> <li>Add another loan</li> <li>Continue to Loan Repayments</li> <li>Review or edit information</li> </ul> |        |
|                                 |                                                                                                    | Next » |

#### Loan Repayments

To add a loan repayment, click on the 'Add a Loan Payment' link on the Loan Payments tab.

| Summary (  | Contributions                      | Expenditures | Loans Loan Pay                     | yments More »      |
|------------|------------------------------------|--------------|------------------------------------|--------------------|
|            |                                    |              |                                    | Add a Loan Payment |
| Date       | Lend                               | ler          | Address                            | Payment Amount     |
| 07/01/2016 | BBT(\$4500.<br>06/19/2016)         |              | Sumter Street<br>lumbia, SC 29856  | \$500.00           |
| 07/01/2016 | <u>Jane Doe(\$9</u><br>05/02/2016) |              | 34 Main Street<br>lumbia, SC 29201 | \$100.00           |
| 07/01/2016 | <u>BBT(\$4500.</u><br>06/19/2016)  |              | Sumter Street<br>lumbia, SC 29856  | \$10.00            |
|            |                                    |              | Το                                 | tal \$610.00       |

Follow the steps previously outlined in this user guide to enter the information required for this section.

When you have successfully added the item, you will see a successful message. Make a selection and click 'Next' to continue.

| Coan payment saved success      | sfully.                                                                                                    |        |
|---------------------------------|----------------------------------------------------------------------------------------------------|--------|
| How would you like to continue? | <ul> <li>Add another loan repayment</li> <li>Continue to Assets Purchased or Received</li> <li>Review or edit information</li> </ul> |        |
|                                 |                                                                                                    | Next » |

### Assets Purchased or Received

To add an Asset Purchased or Received, click on the 'Add an Asset: Purchased or Received'' link on the Assets: Purch/Rec'd tab.

| « Back Assets: Purch/R | ec'd Assets: Disposition |                                   |
|------------------------|--------------------------|-----------------------------------|
|                        | Ad                       | d an Asset: Purchased or Received |
| Date                   | Description              | Amount                            |
| 05/03/2016             | Printer                  | \$1,000.00                        |

Follow the steps previously outlined in this user guide to enter the information required for this section.

When you have successfully added the item, you will see a successful message. Make a selection and click 'Next' to continue.

| Asset purchased/received sa     | aved successfully.                                                                                                    |        |
|---------------------------------|----------------------------------------------------------------------------------------------------|--------|
| How would you like to continue? | <ul> <li>Add another asset purchased or received</li> <li>Continue to Disposition of Assets</li> <li>Review or edit information</li> </ul> |        |
|                                 |                                                                                                    | Next » |

#### **Disposition of Assets**

To dispose of an Asset Purchased or Received, click on the 'Add an Asset: Disposition' link on the Assets tab.

| « Back    | Assets: I | Purch/Rec'd | Assets: Disposition                     |    |
|-----------|-----------|-------------|-----------------------------------------|----|
|           |           |             | Add an Asset: Dispositi                 | on |
| Da        | te        | Asset       | Disposition of Asset                    |    |
| 11/29/201 | .6        | Printer     | Donated to Oak Pointe Elementary School |    |

Follow the steps previously outlined in this user guide to enter the information required for this section.

When you have successfully disposed of an Asset, you will see a successful save message. If you disposed of an Asset in the running total of Assets Purchased or Received, you just need to click 'Continue' to continue.

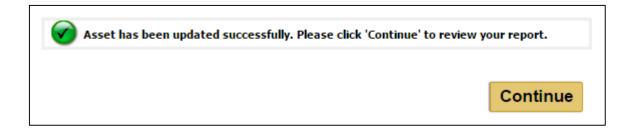

If you manually added a disposition, you will need to make a selection and click 'Next' to continue.

| Asset disposition saved succ    | essfully.                                                                     |        |
|---------------------------------|-------------------------------------------------------------------------------|--------|
| How would you like to continue? | <ul> <li>Dispose another asset</li> <li>Review or edit information</li> </ul> |        |
|                                 |                                                                               | Next » |

### EDIT OR DELETE AN ENTRY

### Contributions

(1) To edit or delete a contribution, click on the Contributor Name link of the contribution you wish to edit or delete in the Contribution's tab. Even though you have the option to upload multiple contributions and/or expenditures in an Excel template, you still have to click on the Contributor Name link to edit or delete contributions.

| Summary            | Contributions Expe | enditures Loans Loa                    | an Payments More | »          |
|--------------------|--------------------|----------------------------------------|------------------|------------|
| Add a Contribution |                    |                                        |                  |            |
| Date               | Contributor        | Address                                | Occupation       | Amount     |
| 07/01/2016         | Brandt's Supply    | 89 Main Street<br>Lexington, SC 29072  |                  | \$500.00   |
| 06/02/2016         | Brandon Hawthorne  | 789 Main Street<br>Lexington, SC 29072 | Store Owner      | \$200.00   |
| 05/01/2016         | Brandon Hawthorne  | 789 Main Street<br>Lexington, SC 29072 | Store Owner      | \$500.00   |
|                    |                    |                                        | Total            | \$1,200.00 |

(2) Once you have modified the information necessary, click 'Save' to update this entry. If you want the item to remain in your report without making changes, click 'Cancel'. If you make any changes to the contributor information it will update all contributions associates with this contributor.

| *Group Name                                  | BC Consulting                                                                                                    |
|----------------------------------------------|----------------------------------------------------------------------------------------------------|
| *Address                                     | 401 Gervais Street                                                                                                    |
| *City                                        | Columbia                                                                                                    |
| *State                                       | SC V                                                                                                    |
|                                              | 20224                                                                                                    |
| *Zip Code<br>tribution<br>*Contribution Type | Group Contribution                                                                                                    |
| tribution                                    |                                                                                                    |
| tribution                                    | <ul> <li>Group Contribution</li> <li>In-Kind Contribution<br/>(Requires a Matching In-Kind Expenditure)</li> </ul>                   |
| tribution<br>*Contribution Type              | <ul> <li>Group Contribution</li> <li>In-Kind Contribution<br/>(Requires a Matching In-Kind Expenditure)</li> <li>\$750.00</li> </ul> |

| *Group Name                        | BC Consulting                                                                                                    |
|------------------------------------|----------------------------------------------------------------------------------------------------|
| *Address                           | 401 Gervais Street                                                                                                 |
| *City                              | Columbia                                                                                                    |
| *State                             | SC •                                                                                                    |
| *Zip Code                          | 29201                                                                                                    |
| Contribution<br>*Contribution Type | Croup Contribution                                                                                                 |
|                                    | <ul> <li>Group Contribution</li> <li>In-Kind Contribution<br/>(Requires a Matching In-Kind Expenditure)</li> </ul> |
|                                    | <ul> <li>In-Kind Contribution<br/>(Requires a Matching In-Kind Expenditure)</li> </ul>                             |
| *Contribution Type                 | <ul> <li>In-Kind Contribution<br/>(Requires a Matching In-Kind Expenditure)</li> </ul>                             |

(3) You will see a message indicating that your contribution has been updated successfully. Click 'Continue' to return to the review section of your report.

| Contribution has been updated successfully. Please click 'Continue report. | ' to review your |
|----------------------------------------------------------------------------|------------------|
|                                                                            | Continue         |

(4) To delete the contribution, click 'Delete'.

|                          | BC Consulting                                                                                                    |
|--------------------------|----------------------------------------------------------------------------------------------------|
| *Address                 | 401 Gervais Street                                                                                                 |
| *City                    | Columbia                                                                                                    |
| *State                   | SC V                                                                                                    |
| *Zip Code                | 29201                                                                                                    |
| *Contribution Type       | <ul> <li>Group Contribution</li> <li>In-Kind Contribution<br/>(Requires a Matching In-Kind Expenditure)</li> </ul> |
| *Contribution to Date \$ | \$750.00                                                                                                    |
|                          |                                                                                                    |
| *Contribution Amount \$  | 500.00                                                                                                    |

(5) You will be asked to confirm that you really want to delete this contribution. Click 'Delete' on this page to delete the contribution or 'Cancel' to return to the review section of your report.

| *Group Name                                    | BC Consulting                                                                                                    |
|------------------------------------------------|----------------------------------------------------------------------------------------------------|
| *Address                                       | 401 Gervais Street                                                                                                 |
| *City                                          | Columbia                                                                                                    |
| *State                                         | SC V                                                                                                    |
| *Zip Code                                      | 29201                                                                                                    |
| Contribution                                   |                                                                                                    |
| *Contribution Type                             | Group Contribution     The Kind Contribution                                                                       |
| *Contribution Type                             | <ul> <li>Group Contribution</li> <li>In-Kind Contribution<br/>(Requires a Matching In-Kind Expenditure)</li> </ul> |
| *Contribution Type<br>*Contribution to Date \$ | <ul> <li>In-Kind Contribution<br/>(Requires a Matching In-Kind Expenditure)</li> </ul>                             |
|                                                | In-Kind Contribution<br>(Requires a Matching In-Kind Expenditure)<br>\$750.00                                      |

(6) If you have chosen to delete the item, you will see a message that the item has been deleted successfully. Click 'Continue' to return to the review section of your report.

| Contribution has been deleted successfully. Please click 'Continue' | o review your report. |
|---------------------------------------------------------------------|-----------------------|
|                                                                     | Continue              |

### Expenditures

(1) To edit or delete an item that you have entered, click on the link of the item you wish to edit or delete in the tab of that section. Even though you have the option to upload multiple contributions and/or expenditures in an Excel template, you still have to click on the Vendor Name link to edit or delete expenditures.

| Summary    | Contributions Exp | enditures Loans Loan P              | Payments More » |              |
|------------|-------------------|-------------------------------------|-----------------|--------------|
|            |                   | Add an Exp                          | enditure Upload | Expenditures |
| Date       | Vendor            | Address                             | Description     | Amount       |
| 05/01/2016 | SallieMae         | 65 Loan Avenue<br>Orlando, LA 58966 | payment         | \$300.00     |
| 04/28/2016 | SallieMae         | 65 Loan Avenue<br>Orlando, LA 58966 | payment         | \$1,000.00   |
| 04/06/2016 | <u>SallieMae</u>  | 65 Loan Avenue<br>Orlando, LA 58966 | payment         | \$200.00     |
|            |                   |                                     | Total           | \$1,500.00   |

(2) Once you have modified the information necessary, click 'Save' to update this entry. If you want the item to remain in your report without making changes, click 'Cancel'. If you make any changes to the vendor information, all expenditures associated with this vendor will be modified.

| *Vendor Name           | SallieMae                                                                                              |
|------------------------|----------------------------------------------------------------------------------------------------|
| *Address               | 65 Loan Avenue                                                                                         |
| *City                  | Orlando                                                                                                |
| *State                 |                                                                                                    |
| *Zip Code              | 58966                                                                                                  |
| *Expenditure Amount \$ | <ul> <li>In-Kind Expenditure<br/>(Requires a Matching In-Kind Contribution)</li> <li>300.00</li> </ul> |
| *Date                  | May ▼ 1 ▼ 2016 ▼                                                                                       |
| *Description           | payment                                                                                                |
| *Is this an Asset?     | Ves                                                                                                    |
|                        | No                                                                                                    |

| *Vendor Name                    | SallieMae                                                                              |
|---------------------------------|----------------------------------------------------------------------------------------|
| *Address                        | 65 Loan Avenue                                                                         |
| *City                           | Orlando                                                                                |
| *State                          |                                                                                        |
| *Zip Code                       | 58966                                                                                  |
|                                 | <ul> <li>In-Kind Expenditure<br/>(Requires a Matching In-Kind Contribution)</li> </ul> |
|                                 |                                                                                        |
| *Expenditure Amount \$          | 300.00                                                                                 |
| *Expenditure Amount \$<br>*Date | 300.00<br>May ▼ 1 ▼ 2016 ▼                                                             |
|                                 |                                                                                        |
| *Date                           | May V 1 V 2016 V                                                                       |

(3) You will see a message indicating that the entry has been updated successfully. Click 'Continue' to return to the review section of your report.

| Expenditure has been updated successfully. Please click 'Continue' to r report. | eview your |
|---------------------------------------------------------------------------------|------------|
|                                                                                 | Continue   |

(4) To delete the entry, click 'Delete'.

(5) You will be asked to confirm that you really want to delete this entry. Click 'Delete' on this page to delete the item entered or 'Cancel' to return to the review section of your report.

| <b>Vendor Information</b><br>f you make any changes to the<br>endor. | e vendor information it will update all expenditures associated with this                                              |
|----------------------------------------------------------------------|----------------------------------------------------------------------------------------------------|
| *Vendor Name                                                         | SallieMae                                                                                                    |
| *Address                                                             | 65 Loan Avenue                                                                                                    |
| *City                                                                | Orlando                                                                                                    |
| *State                                                               | LA V                                                                                                    |
| *Zip Code                                                            | 58966                                                                                                    |
| *Туре                                                                | <ul> <li>All Other Expenditures</li> <li>In-Kind Expenditure<br/>(Requires a Matching In-Kind Contribution)</li> </ul> |
| *Expenditure Amount \$                                               | 300.00                                                                                                    |
| *Date                                                                | May • 1 • 2016 •                                                                                                    |
| *Description                                                         | payment                                                                                                    |
| *Is this an Asset?                                                   | Yes                                                                                                    |
|                                                                      | No                                                                                                    |

(6) If you have chosen to delete the item, you will see a message that the entry has been deleted successfully. Click 'Continue' to return to the review section of your report.

| Expenditure has been deleted successfully. Please click 'Continue' to review y | our report. |
|--------------------------------------------------------------------------------|-------------|
| Co                                                                             | ontinue     |

### Loans

(1) To edit or delete an item that you have entered, click on the link of the item you wish to edit or delete in the tab of that section.

| Summary (  | Contributions E | Expenditures Loan                            | s Loan Payment          | s More »   | Add a Loar |
|------------|-----------------|----------------------------------------------|-------------------------|------------|------------|
| Date       | Lender          | Address                                      | Purpose                 | Terms      | Amount     |
| 06/19/2016 | BBT             | 56 Sumter<br>Street<br>Columbia, SC<br>29856 | Advertising             | 7%;2 years | \$5,000.00 |
| 05/02/2016 | <u>Jane Doe</u> | 1234 Main<br>Street<br>Columbia, SC<br>29201 | Personal/Family<br>Loan |            | \$1,000.00 |
|            |                 |                                              |                         | Total      | \$6,000.00 |

(2) Once you have modified the information necessary, click 'Save' to update this entry. If you want the item to remain in your report without making changes, click 'Cancel'. If you make any changes to the lender information, all loans associated with this lender will be modified.

| *Lender Name                        | BBT                                 |                                   |
|-------------------------------------|-------------------------------------|-----------------------------------|
| *Address                            | 56 Sumter Street                    |                                   |
| *City                               | Columbia                            |                                   |
| *State                              | SC V                                | '                                 |
| *Zip Code                           | 29856                               |                                   |
| *Is this a Personal/Family          |                                     |                                   |
| *Is this a Personal/Family<br>loan? | <ul> <li>Yes</li> <li>No</li> </ul> |                                   |
|                                     | 0                                   |                                   |
| loan?                               | No                                  | Interest rate and repayment terms |
| loan?<br>*Loan Purpose              | No     Advertising                  | Interest rate and repayment terms |

| *Lender Name                                          | BBT                                 |
|-------------------------------------------------------|-------------------------------------|
| *Address                                              | 56 Sumter Street                    |
| *City                                                 | Columbia                            |
| *State                                                | SC V                                |
| *Zip Code                                             | 29856                               |
| *Date Received                                        | June ▼ 19 ▼ 2016 ▼                  |
| *Date Received                                        | June ▼ 19 ▼ 2016 ▼<br>○ Yes<br>ⓒ No |
| *Date Received<br>*Is this a Personal/Family          | ○ Yes ● No                          |
| *Date Received<br>*Is this a Personal/Family<br>loan? | ○ Yes<br>● No                       |

(3) You will see a message indicating that the entry has been updated successfully. Click 'Continue' to return to the review section of your report.

| Coan has been updated successfully. Please click 'Continue' to review | w your report. |
|-----------------------------------------------------------------------|----------------|
|                                                                       | Continue       |

(4) To delete the entry, click 'Delete'.

| *Lender Name                        | BBT                              |                                   |
|-------------------------------------|----------------------------------|-----------------------------------|
| *Address                            | 56 Sumter Street                 | ]                                 |
| *City                               | Columbia                         | ]                                 |
| *State                              | SC V                             | -                                 |
| *Zip Code                           | 29856                            |                                   |
| *Is this a Personal/Family<br>loan? | <ul><li>Yes</li><li>No</li></ul> |                                   |
| *Loan Purpose                       | Advertising                      |                                   |
| *Terms of Loan                      | 7%;2 years                       | Interest rate and repayment terms |
|                                     | 5000.00                          | 1                                 |

(5) You will be asked to confirm that you really want to delete this entry. Click 'Delete' on this page to delete the item entered or 'Cancel' to return to the review section of your report.

| <b>ender</b><br>f you make any changes to the         | e lender information it will update | all loans associated with this lender. |
|-------------------------------------------------------|-------------------------------------|----------------------------------------|
| *Lender Name                                          | ВВТ                                 | ]                                      |
| *Address                                              | 56 Sumter Street                    | ]                                      |
| *City                                                 | Columbia                            | _                                      |
| *State                                                | SC V                                | -                                      |
| *Zip Code                                             | 29856                               |                                        |
| *Date Received<br>*Is this a Personal/Family<br>loan? | June ▼ 19 ▼ 2016 ▼                  |                                        |
| Todir                                                 | No                                  |                                        |
| *Loan Purpose                                         | Advertising                         |                                        |
|                                                       | 7%;2 years                          | Interest rate and repayment terms      |
| *Terms of Loan                                        |                                     | ]                                      |
| *Terms of Loan<br>*Initial Amount of Loan \$          | 5000.00                             |                                        |

(6) If you have chosen to delete the item, you will see a message that the entry has been deleted successfully. Click 'Continue' to return to the review section of your report.

| Coan has been deleted successfully. Please click 'Continue' to review you | r report. |
|---------------------------------------------------------------------------|-----------|
| [                                                                         | Continue  |

### Loan Repayments

(1) To edit or delete an item that you have entered, click on the link of the item you wish to edit or delete in the tab of that section.

| Summary    | Contributions                      | Expenditures | Loans                        | Loan Payme | nts More » |            |
|------------|------------------------------------|--------------|------------------------------|------------|------------|------------|
|            |                                    |              | /                            |            | Add a Lo   | an Payment |
| Date       | Lend                               | ler          | Add                          | ress       | Payment A  | mount      |
| 07/01/2016 | <u>BBT(\$4500.</u><br>06/19/2016)  |              | Sumter Stre<br>lumbia, SC 2  |            |            | \$500.00   |
| 07/01/2016 | <u>Jane Doe(\$9</u><br>05/02/2016) |              | 34 Main Stre<br>lumbia, SC 2 |            |            | \$100.00   |
| 07/01/2016 | <u>BBT(\$4500.</u><br>06/19/2016)  |              | Sumter Stre<br>lumbia, SC 2  |            |            | \$10.00    |
|            |                                    |              |                              | Total      |            | \$610.00   |

(2) Once you have modified the information necessary, click 'Save' to update this entry. If you want the item to remain in your report without making changes, click 'Cancel'.

| Please complete the form below. |                            |      |
|---------------------------------|----------------------------|------|
| Loan                            | BBT(\$4500.00- 06/19/2016) |      |
| *Date of Payment                | July • 1 • 2016 •          |      |
| *Principal Amount Paid \$       | 500.00                     |      |
| *Interest Amount Paid \$        | 10.00                      |      |
| Delete Cancel                   |                            | Save |

| Loan                     | BBT(\$4500.00- 06/19/2016) |
|--------------------------|----------------------------|
| *Date of Payment         | July ▼ 1 ▼ 2016 ▼          |
| Principal Amount Paid \$ | 500.00                     |
| *Interest Amount Paid \$ | 10.00                      |

(3) You will see a message indicating that the entry has been updated successfully. Click 'Continue' to return to the review section of your report.

| loan repayment has been updated successfully. Please click 'Continue' t report. | o review your |
|---------------------------------------------------------------------------------|---------------|
|                                                                                 | Continue      |

(4) To delete the entry, click 'Delete'.

| Loan                      | BBT(\$4500.00- 06/19/2016) |      |
|---------------------------|----------------------------|------|
| *Date of Payment          | July ▼ 1 ▼ 2016 ▼          |      |
| *Principal Amount Paid \$ | 500.00                     |      |
| *Interest Amount Paid \$  | 10.00                      |      |
| Delete Cancel             |                            | Save |

(5) You will be asked to confirm that you really want to delete this entry. Click 'Delete' on this page to delete the item entered or 'Cancel' to return to the review section of your report.

| lease complete the form below. |                            |
|--------------------------------|----------------------------|
| Loan                           | BBT(\$4500.00- 06/19/2016) |
| *Date of Payment               | July • 1 • 2016 •          |
| *Principal Amount Paid \$      | 500.00                     |
| *Interest Amount Paid \$       | 10.00                      |
| Delete Cancel                  |                            |

(6) If you have chosen to delete the item, you will see a message that the entry has been deleted successfully. Click 'Continue' to return to the review section of your report.

| Coan repayment has been deleted successfully. Please click 'Cont report. | inue' to review your |
|--------------------------------------------------------------------------|----------------------|
|                                                                          | Continue             |

### Assets Purchased or Received

(1) To edit or delete an item that you have entered, click on the link of the item you wish to edit or delete in the tab of that section.

|                   | Add an A    | sset: Purchased or Received |
|-------------------|-------------|-----------------------------|
| Date              | Description | Amount                      |
| 05/03/2016 Printe | er          | \$1,000.00                  |

(2) Once you have modified the information necessary, click 'Save' to update this entry. If you want the item to remain in your report without making changes, click 'Cancel'. You will only be able to edit or delete the Asset Purchased or Received if the item was added in the report. If it is carrying over from another report, you will only be able to dispose of the asset.

| and marked it 'Yes' as an Asset, yo                               | edit tangible items purchased or received. If you added an Expenditure<br>ou will need to add each Asset Purchased or Received one at a time. If<br>ne Expenditure section, please do so before you file. |
|-------------------------------------------------------------------|----------------------------------------------------------------------------------------------------|
|                                                                   | or received, please select the checkbox by 'Disposition of Asset', enter<br>is is the only way to remove it from the running total list of assets                                                         |
| Adding a disposition of asset on the reported running total list. | e Add Disposition of Asset page will not remove the asset from the                                                                                                    |
| You will need to dispose of all asse                              | ets purchased or received before you can file a final report.                                                                                                    |
| -Assets Purchased or Receive                                      | ed                                                                                                    |
| *Amount/Value \$                                                  | 1000.00                                                                                                    |
| *Date Received                                                    | May 🔻 3 🔻 2016 🔻                                                                                                    |
| *Description                                                      | Printer                                                                                                    |
| Disposition of Asset                                              |                                                                                                    |
| Delete Cancel                                                     | Save                                                                                                    |

| -Assets Purchased or Receiv | ved              |      |
|-----------------------------|------------------|------|
| *Amount/Value \$            | 1000.00          |      |
| *Date Received              | May • 3 • 2016 • |      |
| *Description                | Printer          |      |
| Disposition of Asset        |                  |      |
| Delete Cancel               |                  | Save |

(3) You will see a message indicating that the entry has been updated successfully. Click 'Continue' to return to the review section of your report.

| Asset purchased/received has been updated successfully. Please click 'C review your report. | Continue' to |
|---------------------------------------------------------------------------------------------|--------------|
|                                                                                             | Continue     |

### (4) To delete the entry, click 'Delete'.

| and marked it 'Yes' as an Asset, y                                                                                                    | o edit tangible items purchased or received. If you added an<br>ou will need to add each Asset Purchased or Received one at<br>the Expenditure section, please do so before you file. |         |  |  |  |
|----------------------------------------------------------------------------------------------------|----------------------------------------------------------------------------------------------------|---------|--|--|--|
| To dispose of this asset purchased or received, please select the checkbox by 'Disposition of Asset', enter the disposition, and click 'Save'. This is the only way to remove it from the running total list of assets purchased or received. |                                                                                                    |         |  |  |  |
| Adding a disposition of asset on the reported running total list.                                                                                                    | he Add Disposition of Asset page will not remove the asset f                                                                                                    | rom the |  |  |  |
| You will need to dispose of all ass                                                                                                    | ets purchased or received before you can file a final report.                                                                                                    |         |  |  |  |
| -Assets Purchased or Receiv                                                                                                    | ved                                                                                                    |         |  |  |  |
| *Amount/Value \$                                                                                                    | 1000.00                                                                                                    |         |  |  |  |
| *Date Received                                                                                                    | May 🔻 3 🔻 2016 🔻                                                                                                    |         |  |  |  |
| *Description                                                                                                    | Printer                                                                                                    |         |  |  |  |
| Disposition of Asset                                                                                                    |                                                                                                    |         |  |  |  |
| Delete Cancel                                                                                                    |                                                                                                    | Save    |  |  |  |

(5) You will be asked to confirm that you really want to delete this entry. Click 'Delete' on this page to delete the item entered or 'Cancel' to return to the review section of your report.

| Are you sure you want to                                          | delete this asset?                                                                                                    |  |  |  |  |
|-------------------------------------------------------------------|----------------------------------------------------------------------------------------------------|--|--|--|--|
| and marked it 'Yes' as an Asset, you                              | Please complete the form below to edit tangible items purchased or received. If you added an Expenditure<br>and marked it 'Yes' as an Asset, you will need to add each Asset Purchased or Received one at a time. If<br>you have not added the Asset in the Expenditure section, please do so before you file. |  |  |  |  |
|                                                                   | r received, please select the checkbox by 'Disposition of Asset', enter<br>is the only way to remove it from the running total list of assets                                                                                                    |  |  |  |  |
| Adding a disposition of asset on the reported running total list. | Add Disposition of Asset page will not remove the asset from the                                                                                                    |  |  |  |  |
| You will need to dispose of all assets                            | purchased or received before you can file a final report.                                                                                                    |  |  |  |  |
| -Assets Purchased or Received                                     | 1                                                                                                    |  |  |  |  |
| *Amount/Value \$ 10                                               | 000.00                                                                                                    |  |  |  |  |
| *Date Received                                                    | lay ▼ 3 ▼ 2016 ▼                                                                                                    |  |  |  |  |
| *Description P                                                    | inter                                                                                                    |  |  |  |  |
| Disposition of Asset                                              | 0                                                                                                    |  |  |  |  |
| Delete Cancel                                                     |                                                                                                    |  |  |  |  |

(6) If you have chosen to delete the item, you will see a message that the entry has been deleted successfully. Click 'Continue' to return to the review section of your report.

| Asset purchased/received has been deleted successfully. Please click ' | Continue' to |
|------------------------------------------------------------------------|--------------|
|                                                                        | Continue     |

### **Disposition of Assets**

(1) To edit or delete an item that you have entered, click on the link of the item you wish to edit or delete in the tab of that section.

| « Back    | Assets: F | urch/Rec'd | Assets: Disposition     |                           |
|-----------|-----------|------------|-------------------------|---------------------------|
|           |           |            |                         | Add an Asset: Disposition |
| Dat       | te        | Asset      | D                       | isposition of Asset       |
| 11/29/201 | 6         | Printer    | Donated to Oak Pointe E | lementary School          |

(2) Once you have modified the information necessary, click 'Save' to update this entry. If you want the item to remain in your report without making changes, click 'Cancel'.

| Please complete the form below t | o edit disposition of asset.            |      |
|----------------------------------|-----------------------------------------|------|
| *Asset                           | Printer                                 |      |
| *Disposition                     | Donated to Oak Pointe Elementary School |      |
| *Disposition Date                | November ▼ 29 ▼ 2016 ▼                  |      |
| Delete Cancel                    |                                         | Save |

| Please complete the form below to edit disposition of asset.<br>— <b>Disposition of Assets</b> |                                         |      |  |  |
|------------------------------------------------------------------------------------------------|-----------------------------------------|------|--|--|
| *Asset                                                                                         | Printer                                 |      |  |  |
| *Disposition                                                                                   | Donated to Oak Pointe Elementary School |      |  |  |
| *Disposition Date                                                                              | November ▼ 29 ▼ 2016 ▼                  |      |  |  |
| Delete Cancel                                                                                  |                                         | Save |  |  |

(3) You will see a message indicating that the entry has been updated successfully. Click 'Continue' to return to the review section of your report.

| Asset has been updated successfully. Please click 'Continue' to review you | ur report. |
|----------------------------------------------------------------------------|------------|
|                                                                            | Continue   |

(4) To delete the entry, click 'Delete'.

| Please complete the form below t | o edit disposition of asset.            |      |
|----------------------------------|-----------------------------------------|------|
| *Asset                           | Printer                                 |      |
| *Disposition                     | Donated to Oak Pointe Elementary School |      |
| *Disposition Date                | November ▼ 29 ▼ 2016 ▼                  |      |
| Delete Cancel                    |                                         | Save |

(5) You will be asked to confirm that you really want to delete this entry. Click 'Delete' on this page to delete the item entered or 'Cancel' to return to the review section of your report.

| Are you sure you want to delete this asset? |                                         |  |  |  |  |
|---------------------------------------------|-----------------------------------------|--|--|--|--|
| Please complete the form below t            | o edit disposition of asset.            |  |  |  |  |
| Disposition of Assets                       |                                         |  |  |  |  |
| *Asset                                      | Printer                                 |  |  |  |  |
| *Disposition                                | Donated to Oak Pointe Elementary School |  |  |  |  |
| *Disposition Date                           | November ▼ 29 ▼ 2016 ▼                  |  |  |  |  |
| <b>A</b>                                    |                                         |  |  |  |  |
| Delete Cancel                               |                                         |  |  |  |  |

(6) If you have chosen to delete the item, you will see a message that the entry has been deleted successfully. Click 'Continue' to return to the review section of your report.

| Set has been deleted successfully. Please click 'Continue' to review your report |      |
|----------------------------------------------------------------------------------|------|
| Cont                                                                             | inue |

## **RETURNING TO YOUR SAVED REPORT**

To work with or view a report, click one of the links to the right of the report.

| *To file a new report, <u>click 'STA</u>                                                                                                    | *To file a new report, <u>click 'START A NEW FILING</u> '. |                  |                   |                 |                   |               |  |
|----------------------------------------------------------------------------------------------------|------------------------------------------------------------|------------------|-------------------|-----------------|-------------------|---------------|--|
| If you did a <b>Final</b> Candidate's Campaign Disclosure report for your last election, you need to <u>click here to</u><br><u>start a new user account</u> for your new campaign.                                                                                                    |                                                            |                  |                   |                 |                   |               |  |
| Directions                                                                                                    |                                                            |                  |                   |                 |                   |               |  |
| Use the left menu to navigate b<br>below. To work with or view a r                                                                                                    |                                                            |                  |                   |                 |                   | each tab      |  |
| Working with Reports                                                                                                    |                                                            |                  |                   |                 |                   |               |  |
| You may only have one Original<br>and file your Original "saved" re                                                                                                    |                                                            | "Saved" repo     | rt at a time. T   | o begin a i     | new report, first | complete      |  |
| Click the 'Amend' link for the report you need to amend, make necessary changes and file the report again.<br>Recalculations of totals will automatically carry through for all subsequently filed reports in the<br>order they were filed- both original and amendments - in "Current Filings". |                                                            |                  |                   |                 |                   |               |  |
| If you choose to amend a report, you are responsible for making any changes necessary to other reports that may be affected.                                                                                                    |                                                            |                  |                   |                 |                   |               |  |
|                                                                                                    |                                                            |                  |                   |                 |                   |               |  |
| START A NEW FILING 🗡                                                                                                    |                                                            |                  |                   |                 |                   |               |  |
|                                                                                                    |                                                            |                  |                   |                 |                   |               |  |
| Current Filings Archived Filings                                                                                                    |                                                            |                  |                   |                 |                   |               |  |
|                                                                                                    |                                                            |                  |                   |                 |                   |               |  |
| Date Filed Filing<br>Type                                                                                                    | Report<br>Type                                             | Election<br>Type | Election<br>Date  | View            | Edit/Amend        | Delete        |  |
| 7/24/2016 📔 Filed                                                                                                    | <u>2016,</u><br>Initial                                    | <u>General</u>   | <u>11/08/2016</u> | <u>Original</u> | Amend             |               |  |
| Not Filed 🥔 Saved                                                                                                    | <u>2016,</u><br>October<br><u>10th</u>                     | <u>General</u>   | <u>11/08/2016</u> | <u>Oriqinal</u> | Edit              | <u>Delete</u> |  |

When you select to view a specific version of a report, edit, or amend a report you will be taken to the Summary tab of your report. The heading will display the report type, candidate name, position sought, election date, election type, and version of the report that you are working in and whether or not it has been filed.

| 2016, Octobe                                                                                                    | r 10th Report |  |  |  |  |  |
|----------------------------------------------------------------------------------------------------|---------------|--|--|--|--|--|
| Candidate:Peak, HaroldPosition Sought:GovernorElection Type:GeneralElection Date:11/06/2016Filing Type:Original, Not Filed              |               |  |  |  |  |  |
| Directions To review information you have entered, click each tab below. To modify or delete an entry, click the link for that entry.   |               |  |  |  |  |  |
| Summary         Contributions         Expenditures         Loans         Loan Payments         More »           Demographic Information |               |  |  |  |  |  |
| Peak, Harold<br>89 Broad River Road<br>Peak, SC 29062<br>803.456.4566<br>Newberry County                                                |               |  |  |  |  |  |
| Report Type           2016, October 10th                                                                                                |               |  |  |  |  |  |

To delete a report, see the section titled Deleting a Report in this user guide.

# FILING YOUR REPORT

When you are ready to file your report, you can do so from any of the tabs in the report review. At the bottom of each page there is a 'File' button. Click 'File' if you are ready to file your report.

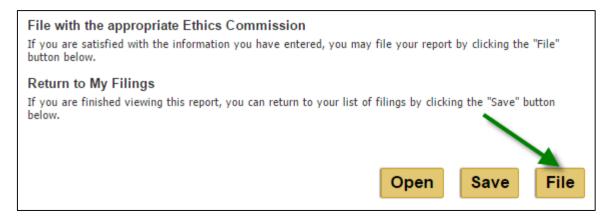

You will be asked to confirm that you want to file your report. Click 'File' if you are ready to file your report. Click 'Back' if you do not want to file your report at this time. All of your information will be saved.

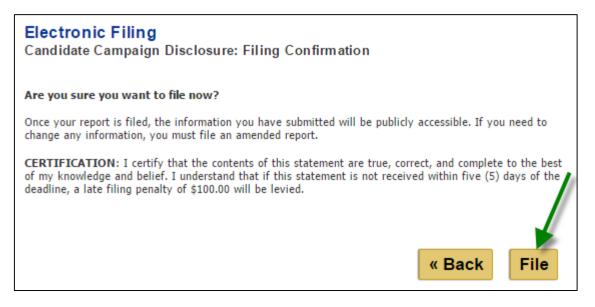

Once you have filed your report, you will receive a confirmation on your screen. Click 'Continue' to return to your My Account page. You can now view or amend this report or start a new filing.

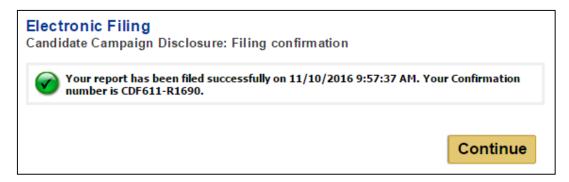

You will also receive an email confirmation that you have filed your report. The email message will be sent to the address you have on record with your account. It will be similar to:

| Subject: Filing Confirmation                                                                                                    |
|----------------------------------------------------------------------------------------------------|
| State Ethics Commission<br>Public Disclosure and Accountability Reporting                                                                                                    |
| Candidate Campaign Disclosure Report<br>Report Type: 2016, October 10th<br>Version: Original<br>You have successfully filed your report as of 10/01/2016 12:30:19 PM. Your confirmation number is CDF561-R1179.<br>Please print this page for your records. |

Some email providers may prevent the confirmation from appearing in your inbox or may not allow you to receive the confirmation at all. Please be sure to check Junk, Spam, or Bulk folders. It is known that filing confirmations are not being received by hotmail email accounts. It is suggested that you do not register with a hotmail or @email.com email account and if you have that you update your email address to a non-hotmail or non- email.com account.

Once your report is filed, the information you have submitted will be publicly accessible. If you need to change any information, you must file an amended report.

### **FINAL REPORT**

In order to file a Final report, your account balance must be zero. If you have a balance in your account or Assets Purchased or Received that have not been disposed and try to file, you will receive a warning message displayed at the top of the page.

The combined total of all Contributions and Loans must equal the total of Expenditures. Your Loan Balance must also be 0.00. Without a zero balance for your account, you cannot file a final report.

All Assets Purchased or Received listed must be disposed.

Please go back to choose another report type or file additional Contributions, Expenditures, Loans, or Loan Repayments. You will not be able to file a final report until your account balance is zero and you have disposed of All Assets Purchased or Received. You can add, edit, or delete contributions or expenditures or change your report type in order to file.

If you have already filed a final report and need to continue filing, you must amend your final report and change the report type in order to start a new filing. Please refer to the section Amending a Report for details on how to amend a report.

## NEGATIVE CONTRIBUTIONS ON HAND PERIOD END

| This Period |
|-------------|
| \$2,650.00  |
| \$0.00      |
| \$3,000.00  |
| (\$350.00)  |
|             |

If you wish to file a report that indicates you have a negative value of contributions on hand for the period end, you will receive a warning message displayed at the top of the page.

The Contributions on Hand (Period End) for this reporting period are negative. Click 'Back' to adjust your report or 'File' to file your report.

You can choose to file this report with a negative value of contributions on hand for the period end and the report will be marked for audit by the State Ethics Commission, the House Ethics Committee, or the Senate Ethics Committee.

# **AMENDING A REPORT**

In order to make a change to a report that has already been filed, you must file an amendment. To file an amendment, go to your Candidate Campaign Disclosure Account page and click 'Amend' next to the report that you wish to amend.

| *To file a new report, <u>click 'START A NEW FILING</u> '.                                                                                                    |                                                                                                    |                |                   |                 |         |               |  |
|----------------------------------------------------------------------------------------------------|----------------------------------------------------------------------------------------------------|----------------|-------------------|-----------------|---------|---------------|--|
|                                                                                                    | If you did a <b>Final</b> Candidate's Campaign Disclosure report for your last election, you need to <u>click here to</u><br><u>start a new user account</u> for your new campaign.                                                                                                    |                |                   |                 |         |               |  |
| <b>Directions</b><br>Use the left menu to navigate between report types. To review information you have entered, click each tab<br>below. To work with or view a report, click on one of the links to the right of the report. |                                                                                                    |                |                   |                 |         |               |  |
|                                                                                                    | Working with Reports<br>You may only have one Original version of a "Saved" report at a time. To begin a new report, first complete<br>and file your Original "saved" report.                                                                                                    |                |                   |                 |         |               |  |
| Recalculations of totals wi                                                                                                    | Click the 'Amend' link for the report you need to amend, make necessary changes and file the report again.<br>Recalculations of totals will automatically carry through for all subsequently filed reports in the<br>order they were filed- both original and amendments - in "Current Filings". |                |                   |                 |         |               |  |
| If you choose to amend a report, you are responsible for making any changes necessary to other reports that may be affected.                                                                                                   |                                                                                                    |                |                   |                 |         |               |  |
| START A NEW FILING P                                                                                                    |                                                                                                    |                |                   |                 |         |               |  |
| Current Filings Archived Filings                                                                                                    |                                                                                                    |                |                   |                 |         |               |  |
| Date Filed     Filing<br>Type     Report<br>Type     Election<br>Type     View<br>Date     Edit/Amend     Delete                                                                                                    |                                                                                                    |                |                   |                 |         |               |  |
| 7/24/2016 📄 Filed                                                                                                    | <u>2016,</u><br>Initial                                                                                                    | <u>General</u> | <u>11/08/2016</u> | <u>Original</u> | Amend — |               |  |
| Not Filed Saved                                                                                                    | <u>2016,</u><br><u>October</u><br><u>10th</u>                                                                                                    | <u>General</u> | <u>11/08/2016</u> | <u>Original</u> | Edit    | <u>Delete</u> |  |

The most current version of the report will appear in the Current Filings tab and the original or previous version is stored in the Archived Filings tab. Reports stored in Archived Filings can no longer be modified. All filings are publicly accessible.

To update your report, follow the steps previously outlined to add, edit, or delete contributions and expenditures. Once you have made the necessary changes to your report, file the report again. **Recalculations of totals will automatically carry through for all subsequently filed reports in the order they were filed – both original and amendments – in 'Current Filings''.** 

If necessary, you can amend a report more than once. However, you can only work on one amendment at a time.

SC.GOV Candidate Campaign Disclosure User Guide Before you file, you'll be able to confirm the Contributions on Hand or Loan Balance.

| Electronic Filing<br>Candidate Campaign Disclosure: Amendment Acknowledgment Confirmation                                                                                                  |  |  |  |  |
|----------------------------------------------------------------------------------------------------|--|--|--|--|
| By clicking next, you acknowledge the totals below for the specific filing you are<br>amending and confirm your understanding that all subsequent totals will be<br>automatically updated. |  |  |  |  |
| Contributions on Hand: \$3,600.00                                                                                                    |  |  |  |  |
| Loan Balance: \$1,000.00                                                                                                    |  |  |  |  |
| « Back Next »                                                                                                    |  |  |  |  |

# AMENDMENT EXCEPTION: REPORT/ELECTION TYPE/ELECTION DATE

You can change the Report/Election Type or Election Date of a filed report without filing an amendment. If you change the Election Date, it will update all campaign/election cycle for all reports with that same Election Date.

### MODIFYING REPORT/ELECTION TYPE

(1) To edit the Report/Election Type of a filed report, go to your Candidate Campaign Disclosure Account page and click the Report Type or Election Type link of report that you wish to modify.

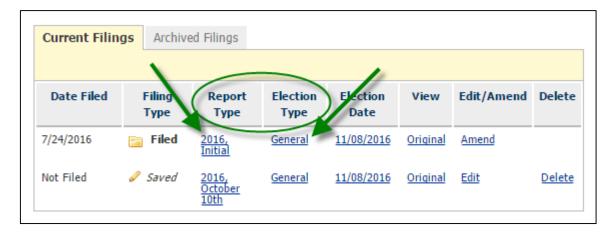

(2) Select the correct Report Type, Election Type, and/or Filing Year and click 'Save'.

| — Filing Information |                                                                                                |                                                                             |      |
|----------------------|------------------------------------------------------------------------------------------------|-----------------------------------------------------------------------------|------|
| Report Type          | <ul> <li>Initial</li> <li>Pre-Election</li> <li>April 10 (Q1)</li> <li>July 10 (Q2)</li> </ul> | <ul> <li>October 10 (Q3)</li> <li>January 10 (Q4)</li> <li>Final</li> </ul> |      |
| Election Type        | <ul> <li>Primary</li> <li>Runoff</li> <li>General</li> </ul>                                   |                                                                             |      |
| Filing Year          | 2016 ▼                                                                                         |                                                                             |      |
| Cancel               |                                                                                                |                                                                             | Save |

You may not change report to an Initial report if you have already filed a report or you have Contributions on Hand, Loans Outstanding, or Assets Purchased/Received that you carried over from the previous reporting period. You will also not be able to change report to a Final report.

(3) If your save was successful, you will see a message that the report type has been updated successfully. Click 'Continue' to return to your Candidate's Campaign Disclosure Account page

| Report type has been updated successfully. Please click 'Continue' to | o review your report. |
|-----------------------------------------------------------------------|-----------------------|
|                                                                       | Continue              |

### MODIFYING ELECTION DATE

(1) To edit the Election Date of a filed report, go to your Candidate Campaign Disclosure Account page and click the Election Date link of report that you wish to modify.

| Current Filin |                | ed Filings                                    |                  |                   |                 |            |               |
|---------------|----------------|-----------------------------------------------|------------------|-------------------|-----------------|------------|---------------|
|               |                |                                               |                  | $\frown$          |                 | 1          |               |
| Date Filed    | Filing<br>Type | Report<br>Type                                | Election<br>Type | Election<br>Date  | View            | Edit/Amend | Delete        |
| 7/24/2016     | 📔 Filed        | <u>2016,</u><br>Initial                       | <u>General</u>   | 11/08/2016        | Original        | Amend      |               |
| Not Filed     | 🥔 Saved        | <u>2016,</u><br><u>October</u><br><u>10th</u> | <u>General</u>   | <u>11/08/2016</u> | <u>Original</u> | Edit       | <u>Delete</u> |

(2) Select Election Year from the drop down and click 'Next'.

| - Election Information<br>Please select the election year. |                              |               |  |
|------------------------------------------------------------|------------------------------|---------------|--|
| *Election Year                                             | •                            | ]             |  |
|                                                            | 2008<br>2009<br>2010<br>2011 | « Back Next » |  |
|                                                            | 2011<br>2012<br>2013         |               |  |
|                                                            | 2014<br>2015                 |               |  |
|                                                            | 2016<br>2017                 |               |  |
| Ethics Commission   Contact                                | 2018                         |               |  |

(3) Select Election Date from the drop down and click 'Save'.

| on Information<br>select an election date a                                                                                                    | nd click 'Save' to                                                                                                    | update the election da                                                                                                    | te for the campaign                                                                               | /election                            |
|----------------------------------------------------------------------------------------------------|----------------------------------------------------------------------------------------------------|----------------------------------------------------------------------------------------------------|---------------------------------------------------------------------------------------------------|--------------------------------------|
| Please note: If you do<br><u>Commission's websit</u><br>If your election date<br>yet. Contact the SC S<br>your election date be<br>complete your filing.<br>If you're a State Hour<br>Ethics Committee dir<br>please contact the Se | <u>e</u> for a list of ele<br>is not in the dro<br>tate Ethics Com<br>added to the sy<br>se of Represent<br>ectly at (803) 73 | ection dates.<br>pdown list, please do<br>mission directly at (a<br>ystem. Once this has<br>atives Candidate, plo<br>34-3114. If you are a | o not complete yo<br>803) 253-4192 to<br>been added, you<br>ease contact the l<br>State Senate Ca | ur filing<br>request<br>may<br>House |
| *Election Date                                                                                                    | ▼<br>02/17/2017<br>06/13/2017<br>10/04/2017<br>11/04/2017<br>11/07/2017                                                       |                                                                                                    | « Back                                                                                            | Save                                 |

(4) If your save was successful, you will return to your Candidate Campaign Disclosure Account page. The campaign/election cycle will be updated for all reports filed.

# **DELETING A REPORT**

You may delete a report that has not been filed. To delete a report, go to your Candidate Campaign Disclosure Account page and click 'Delete' next to the report that you wish to delete.

| *To file a new report, <u>click 'START A NEW FILING</u> '.                                                                                                    |     |  |  |  |  |  |  |  |
|----------------------------------------------------------------------------------------------------|-----|--|--|--|--|--|--|--|
| If you did a <b>Final</b> Candidate's Campaign Disclosure report for your last election, you need to <u>click here to</u><br><u>start a new user account</u> for your new campaign.                                                                                                    |     |  |  |  |  |  |  |  |
| Directions                                                                                                    |     |  |  |  |  |  |  |  |
| Use the left menu to navigate between report types. To review information you have entered, click each tab below. To work with or view a report, click on one of the links to the right of the report.                                                                                         |     |  |  |  |  |  |  |  |
| Working with Reports                                                                                                    |     |  |  |  |  |  |  |  |
| You may only have one Original version of a "Saved" report at a time. To begin a new report, first comple<br>and file your Original "saved" report.                                                                                                    | ete |  |  |  |  |  |  |  |
| Click the 'Amend' link for the report you need to amend, make necessary changes and file the report agai<br>Recalculations of totals will automatically carry through for all subsequently filed reports in the<br>order they were filed- both original and amendments - in "Current Filings". |     |  |  |  |  |  |  |  |
| If you choose to amend a report, you are responsible for making any changes necessary to oth reports that may be affected.                                                                                                    | er  |  |  |  |  |  |  |  |
|                                                                                                    |     |  |  |  |  |  |  |  |
| START A NEW FILING 🎤                                                                                                    |     |  |  |  |  |  |  |  |
| Current Filings Archived Filings                                                                                                    |     |  |  |  |  |  |  |  |
| Archived Hinigs                                                                                                    |     |  |  |  |  |  |  |  |
| Date Filed Filing Report Election Election View Edit/Amend Delet                                                                                                    | e   |  |  |  |  |  |  |  |
| Type Type Type Date                                                                                                    |     |  |  |  |  |  |  |  |
| 7/24/2016 Filed 2016, General 11/08/2016 Original Amend                                                                                                    |     |  |  |  |  |  |  |  |
| Not Filed Saved 2016, General 11/08/2016 Original Edit Delet<br>October<br>10th                                                                                                    | e   |  |  |  |  |  |  |  |

You will be asked if you are sure you want to the delete the report. Click 'Delete' to delete the report or 'Cancel' to keep the report and return to your account page.

| Are you sure you want to delete the 2016, October 10th, O | riginal report? |
|-----------------------------------------------------------|-----------------|
| Cancel Delete                                             |                 |

If you choose to delete the report, you will see a confirmation message that the report was deleted successfully. Click 'Continue' to return to your account page.

| Report was deleted successfully. Please click 'Continue' to return to yo | ur account. |
|--------------------------------------------------------------------------|-------------|
|                                                                          | Continue    |

### **PRINTING A REPORT**

You can print a filed or unfiled copy of your report at any time. To print your report, click 'Open' at the bottom of any of the review tab pages.

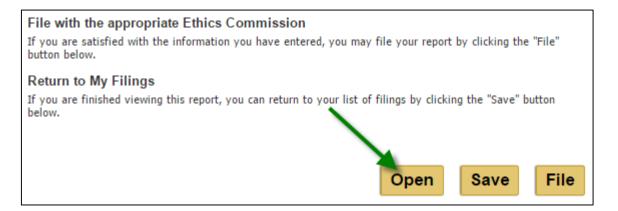

The report will be shown in a print layout (see next page). Scroll down the page to preview the print layout and click 'Print' to print your report. Click 'Go Back' if you do not want to print your report and return to the report review.

#### Candidate Campaign Disclosure: Review

#### 2008, October 10th Report

| Candidate:       | Hatton, Kevin       |
|------------------|---------------------|
| Position Sought: | Comptroller General |
| Election Type:   | General             |
| Election Date:   | 11/04/2008          |
| Filing Type:     | Original, Not Filed |

#### Demographic Information

789 Assembly Street Elgin, SC 29856 803.444.4444 County: Kershaw

#### **Report Type**

2008, October 10th

| Contributions                                    | This Period | Election Cycle |
|--------------------------------------------------|-------------|----------------|
| A. Candidates: Personal Funds                    | \$0.00      | \$0.00         |
| B1. Individual Contributions or other (+)        | \$350.00    | \$350.00       |
| B2. Loans (+)                                    | \$2,000.00  | \$2,000.00     |
| C. In-Kind Contributions (+)                     | \$0.00      | \$0.00         |
| D. Total Contributions (=)                       | \$2,350.00  | \$7,350.00     |
| Expenditures                                     | This Period | Election Cycle |
| A. In-Kind Expenditures                          | \$0.00      | \$0.00         |
| B. Expenditures (+)                              | \$620.00    | \$620.00       |
| C. Total Expenditures (=)                        | \$620.00    | \$620.00       |
| Balance of Contributions                         |             | This Period    |
| A. Contributions on Hand (Beginning this Period) |             | \$5,100.00     |
| B. Total Contributions (This Period) (+)         |             | \$2,350.00     |
| C. Total Expenditures (This Period) (-)          |             | \$620.00       |
| D. Contributions On Hand (Period End) (=)        |             | \$6,830.00     |
| Loans                                            |             |                |
| Loan Balance:                                    |             | \$2,500.00     |

| Date                                                                                         | Contributor                                            |                                        | Add                                                                                                    | ress                                                      | Occupation               | Amount                          |
|----------------------------------------------------------------------------------------------|--------------------------------------------------------|----------------------------------------|----------------------------------------------------------------------------------------------------|-----------------------------------------------------------|--------------------------|---------------------------------|
| 12/01/2016                                                                                   | Chappell Law<br>Offices                                | 123 Main Street<br>Columbia, SC 29201  |                                                                                                    |                                                           |                          | \$250.00                        |
| 11/11/2016                                                                                   | Frank Wilson                                           | 65 Sumter Street<br>Columbia, SC 29201 |                                                                                                    |                                                           | Business<br>Owner        | \$100.00                        |
|                                                                                              |                                                        |                                        |                                                                                                    |                                                           | Total                    | \$350.00                        |
| xpenditures                                                                                  |                                                        |                                        |                                                                                                    |                                                           |                          |                                 |
| Date                                                                                         | Vendor                                                 |                                        | А                                                                                                    | ddress                                                    | Description              | Amount                          |
| 12/04/2016                                                                                   | USPS                                                   |                                        | 89 Grand Av<br>Peak, SC 29                                                                                    |                                                           | Postage                  | \$120.00                        |
| 12/03/2016                                                                                   | Xerox                                                  |                                        | 111 Main St<br>Columbia, S                                                                                    |                                                           | Xerox<br>Printer         | \$500.00                        |
|                                                                                              |                                                        |                                        |                                                                                                    |                                                           | Total                    | \$620.00                        |
| Col                                                                                          |                                                        |                                        |                                                                                                    | eet<br>lumbia, SC                                         |                          | \$2,000.00                      |
| 11/01/2016                                                                                   | DDT                                                    | Str<br>Co                              | reet<br>lumbia, SC<br>201                                                                                     |                                                           | Years                    |                                 |
| 11/01/2016                                                                                   | DD1                                                    | Str<br>Co                              | reet<br>lumbia, SC                                                                                            |                                                           |                          | \$2,000.00                      |
| oan Repayn<br>Date                                                                           |                                                        | Str<br>Co                              | reet<br>lumbia, SC<br>201                                                                                     | ddress                                                    |                          |                                 |
| oan Repayn                                                                                   | ients                                                  | Str<br>Co                              | reet<br>lumbia, SC<br>201<br>A<br>234 Sumter                                                                  | ddress<br>Street                                          | Total                    |                                 |
| oan Repayn<br>Date                                                                           | nents<br>Lender                                        | Str<br>Co                              | reet<br>lumbia, SC<br>201<br>A                                                                                | ddress<br>Street<br>C 29201<br>Street                     | Total                    | mount                           |
| oan Repayn<br>Date<br>12/05/2016                                                             | nents<br>Lender<br>BBT                                 | Str<br>Co                              | reet<br>lumbia, SC<br>201<br>A<br>234 Sumter<br>Columbia, S<br>234 Sumter                                     | ddress<br>Street<br>C 29201<br>Street                     | Total                    | <b>mount</b><br>\$100.00        |
| oan Repayn<br>Date<br>12/05/2016                                                             | nents<br>Lender<br>BBT                                 | Str<br>Co                              | reet<br>lumbia, SC<br>201<br>A<br>234 Sumter<br>Columbia, S<br>234 Sumter                                     | ddress<br>Street<br>C 29201<br>Street<br>C 29201          | Total                    | \$100.00<br>\$10.00             |
| Date<br>Date<br>12/05/2016                                                                   | nents<br>Lender<br>BBT                                 | Str<br>Co<br>29                        | reet<br>lumbia, SC<br>201<br>A<br>234 Sumter<br>Columbia, S<br>234 Sumter                                     | ddress<br>Street<br>C 29201<br>Street<br>C 29201          | Total                    | <b>\$100.00</b>                 |
| oan Repayn<br>Date<br>12/05/2016<br>12/05/2016<br>ssets Purcha                               | BBT<br>BBT                                             | Str<br>Co<br>29                        | reet<br>lumbia, SC<br>201<br>A<br>234 Sumter<br>Columbia, S<br>234 Sumter                                     | ddress<br>Street<br>C 29201<br>Street<br>C 29201<br>Total | Total                    | \$100.00<br>\$10.00<br>\$10.00  |
| oan Repayn<br>Date<br>12/05/2016<br>12/05/2016<br>ssets Purcha                               | BBT<br>BBT                                             | Str<br>Co<br>29                        | reet<br>lumbia, SC<br>201<br>A<br>234 Sumter<br>Columbia, S<br>234 Sumter<br>Columbia, S<br>Descri            | ddress<br>Street<br>C 29201<br>Street<br>C 29201<br>Total | Total Payment A          | \$100.00<br>\$10.00<br>\$10.00  |
| oan Repayn<br>Date<br>12/05/2016<br>12/05/2016<br>ssets Purcha                               | BBT<br>BBT<br>BBT<br>BBT                               | Str<br>Co<br>29                        | reet<br>lumbia, SC<br>201<br>A<br>234 Sumter<br>Columbia, S<br>234 Sumter<br>Columbia, S<br>Descri            | ddress<br>Street<br>C 29201<br>Street<br>C 29201<br>Total | Total Payment A          | \$100.00<br>\$10.00<br>\$10.00  |
| oan Repayn<br>Date<br>12/05/2016<br>12/05/2016<br>ssets Purcha<br>12/03/2016                 | BBT<br>BBT<br>BBT<br>BBT                               | Str<br>Co<br>29                        | reet<br>lumbia, SC<br>201<br>A<br>234 Sumter<br>Columbia, S<br>234 Sumter<br>Columbia, S<br>Descri            | ddress<br>Street<br>C 29201<br>Street<br>C 29201<br>Total | Total Payment A          | \$100.00<br>\$10.00<br>\$110.00 |
| oan Repayn<br>Date<br>12/05/2016<br>12/05/2016<br>ssets Purcha<br>12/03/2016<br>isposition o | The ents  Lender  BBT  BBT  BBT  BBT  BBT  BBT  BBT  B | Str<br>Co<br>29                        | reet<br>lumbia, SC<br>201<br>A<br>234 Sumter<br>Columbia, S<br>234 Sumter<br>Columbia, S<br>Descri<br>Printer | ddress<br>Street<br>C 29201<br>Street<br>C 29201<br>Total | Total Payment A \$500.00 | \$100.00<br>\$10.00<br>\$10.00  |

After you click 'Print' on the print preview, the print set-up window will appear. Select your printer and the number of copies you want to print and click 'Print'.

| and in the second second second second second second second second second second second second second second se | Print                                                      | ×                           |
|----------------------------------------------------------------------------------------------------|------------------------------------------------------------|-----------------------------|
| General Option                                                                                                  | าร                                                         |                             |
|                                                                                                    | -                                                          |                             |
| <                                                                                                    |                                                            | >                           |
| Status:<br>Location:<br>Comment:                                                                                | Ready<br>Clapton                                           | Print to file Preferences   |
| Page Range                                                                                                    |                                                            | Number of <u>c</u> opies: 1 |
| O Pages:<br>Enter either a                                                                                      | 1<br>a single page number or a single<br>For example, 5-12 | ✓ Collate                   |
|                                                                                                    |                                                            | rint Cancel Apply           |

# UPDATING YOUR PROFILE

If you need to update your profile you can do so at any time. You can update your profile by selecting Candidate Profile from the menu on the left of the page or by clicking into your profile from the link of your name on the summary page of a report.

| Public Disclosure Electronic Filing Campaign Disclosures | <u>Home</u><br>Electronic Filir<br>Candidate Campa | -                               | osure: Review         | 1         |                     |             |                                        |
|----------------------------------------------------------|----------------------------------------------------|---------------------------------|-----------------------|-----------|---------------------|-------------|----------------------------------------|
| <ul> <li>Statements Of<br/>Economic Interests</li> </ul> | 2016, October 10th Report                          |                                 |                       |           |                     |             |                                        |
| Candidate Profile<br>Financial<br>Information            | Candidate:<br>Position Sought:                     | Hatton, F<br>Comptro<br>General | Kevin<br>Iler General |           |                     |             |                                        |
| Help With Filing                                         | Election Type:<br>Election Date:                   | 11/04/20                        | 16                    |           |                     |             |                                        |
| SC State Ethics<br>Commission                            | Filing Type:                                       | Original,                       | Not Filed             |           |                     |             |                                        |
| Contact Us                                               | Directions                                         |                                 |                       |           | <b>T</b>            |             | -b-b-b-b-b-b-b-b-b-b-b-b-b-b-b-b-b-b-b |
| Return To Admin                                          | To review information<br>for that entry.           | you have e                      | entered, click each   | tab belov | I to modify or dele | te an entry | , CIICK THE IINK                       |
|                                                          | Summary Cont                                       | tributions                      | Expenditures          | Loans     | Loan Payments       | More »      |                                        |

| 2016, October 10th Report                                                                                                    |                            |              |       |               |        |  |  |
|----------------------------------------------------------------------------------------------------|----------------------------|--------------|-------|---------------|--------|--|--|
| Candidate:Hatton, KevinPosition Sought:Comptroller GeneralElection Type:GeneralElection Date:11/04/2016Filing Type:Original, Not Filed      |                            |              |       |               |        |  |  |
| Directions<br>To review information you have entered, click each tab below. To modify or delete an entry, click the link<br>for that entry. |                            |              |       |               |        |  |  |
| Summary                                                                                                    | Contributions              | Expenditures | Loans | Loan Payments | More » |  |  |
| Demograpi<br>Hatton, Kevin<br>789 Assembly<br>Elgin, SC 298<br>803.444.4444<br>Kershaw Cour<br>Report Typ<br>2016, Octobe                   | v Street<br>56<br>nty<br>e |              | _     |               |        |  |  |

The location of how you enter into your profile will have the following effects on the reports in your account and any reports that you start after you update your profile.

For Filed Reports

 If you change the profile it is an amendment, therefore you need to choose Amend for that specific report and change the profile within that report. The profile change only applies to that specific report.

#### For Saved Reports

- If you enter into the profile and modify it from an ORIGINAL report in edit mode, the profile change applies to the report you are working in and the master profile.
- If you enter into the profile and modify it from an AMENDED report in edit mode, the profile change applies to the report only.

#### For the Master profile

- If the profile is changed from the selecting Profile from the left menu, the profile change applies only to reports started after that change is made.
- No reports in edit or filed mode are updated.

After you have chosen to update your profile, either through a report or the left menu and you have modified the information necessary or want your profile to remain as shown without making changes, click 'Save' to update or keep your profile information.

| Candidate Campaign Disc                 | losure: Candidate Profile                                           |
|-----------------------------------------|---------------------------------------------------------------------|
| - Personal Information                  |                                                                     |
| * First Name                            | Kevin                                                               |
| Middle Initial                          |                                                                     |
| *Last Name                              | Hatton                                                              |
| Suffix                                  | <b>T</b>                                                            |
| *Mailing Address                        | 789 Assembly Street                                                 |
| *City                                   | Elgin                                                               |
| *State                                  | sc                                                                  |
| *County                                 | Kershaw  SC Residents Only                                          |
| *Zip Code                               | 29856                                                               |
| *Phone Number                           | 803 444 4444                                                        |
| *Email                                  | khatton@portal.sc.gov                                               |
| Notification emails r<br>email address. | egarding report filing and reporting deadlines will be sent to this |
|                                         | « Back Save                                                         |

You will receive a message indicating that your profile information has been updated successfully. Click 'Continue' to return to your report if you updated your profile from a report or your Candidate's Campaign Disclosures page if you updated your profile by choosing Profile from the left menu.

| Profile has been updated successfully. Please click 'Continue' to proceed. |          |
|----------------------------------------------------------------------------|----------|
|                                                                            |          |
|                                                                            | Continue |

# UPDATING YOUR FINANCIAL INFORMATION

Checking account information is required when you register for your account. If you need to edit your financial information at any time you may select Financial Information from the left menu.

| Electronic Filing  Campaign Disclosures  Statements Of Economic Interests  Candidate Profile  Financial Information  Help With Filing  CO State Ethice |  |  |
|----------------------------------------------------------------------------------------------------|--|--|
| Disclosures<br>Statements Of<br>Economic Interests<br>Candidate Profile<br>Financial<br>Information<br>Help With Filing                                |  |  |
| Economic Interests Candidate Profile Financial Information Help With Filing                                                                            |  |  |
| Financial     Information     Help With Filing                                                                                                    |  |  |
| Help With Filing                                                                                                    |  |  |
|                                                                                                    |  |  |
| CC State Ethics                                                                                                    |  |  |
| SC State Ethics<br>Commission                                                                                                    |  |  |
| Contact Us                                                                                                    |  |  |
| Logout                                                                                                    |  |  |

You will be taken to the page that contains your financial information:

| — Financial Information — |                 |
|---------------------------|-----------------|
| Savings Account Number    |                 |
| Savings Bank              |                 |
| Savings Bank Address      |                 |
| City                      |                 |
| State                     |                 |
| Zip Code                  |                 |
| *Checking Account Number  | ******* Edit    |
| *Checking Bank            | BBT             |
| *Checking Bank Address    | 678 Main Street |
| *City                     | Columbia        |
| *State                    | SC V            |
| *Zip Code                 | 29201           |
|                           |                 |
|                           | « Back Next »   |

If you have entered savings account information it will be prepopulated just as the checking account information is prepopulated.

## EDIT YOUR ACCOUNT NUMBER

To edit your account numbers, click on the 'Edit' link next to the placeholders for the account number. On the next page you will enter your updated account number. As you type in the new account number, placeholders will appear. Click 'Next' when you have updated your account number.

| Financial Information    |        |        |
|--------------------------|--------|--------|
| *Checking Account Number |        | Ļ      |
|                          | « Back | Next » |

You will receive a status message that your financial information has been updated successfully.

| Financial Account updated successfully. Please click 'Continue' to procee | d.       |
|---------------------------------------------------------------------------|----------|
|                                                                           |          |
|                                                                           | Continue |

When you click 'Continue' you will return your Candidate's Campaign Disclosures page.

### EDIT BANK NAME OR ADDRESS

| You may also modify your bank name and address. | . Highlight the information you need to update and |
|-------------------------------------------------|----------------------------------------------------|
| type in the new information.                    |                                                    |

| - Financial Information  |                       |        |            |
|--------------------------|-----------------------|--------|------------|
| Savings Account Number   |                       |        |            |
| Savings Bank             |                       | ]      |            |
| Savings Bank Address     |                       | ]      |            |
| City                     |                       | ]      |            |
| State                    | •                     |        |            |
| Zip Code                 |                       |        |            |
| *Checking Account Number | ********* <u>Edit</u> |        |            |
| *Checking Bank           | ввт                   |        |            |
| *Checking Bank Address   | 678 Main Street       | ]      |            |
| *City                    | Columbia              | ]      |            |
| *State                   | SC V                  |        |            |
| *Zip Code                | 29201                 |        |            |
|                          |                       |        | - <b>L</b> |
|                          |                       | « Back | Next »     |

When you have completed the changes you need to make click 'Next'. You will receive a status message that your financial information has been updated successfully.

| Financial Account updated successfully. Please click 'Continue' to proceed. |          |
|-----------------------------------------------------------------------------|----------|
|                                                                             | Continue |

When you click 'Continue' you will return to the My Account page.

You may also click on Financial Information to verify your banking information. If you do not wish to make any changes, click 'Next'. You will receive a status message that your financial information has been updated successfully.

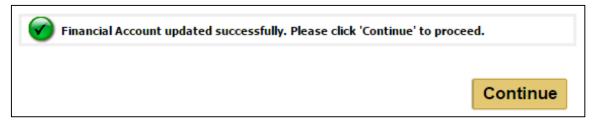

When you click 'Continue' you will return to your Candidate's Campaign Disclosures page.

## LOGOUT

If you are done working with your account and reports, please be sure to logout of the Public Disclosure and Accountability Reporting System by selecting 'Logout' from the menu on the left of the page. This will ensure that you have ended your session.

| Public Disclosure                                                                   | Home                                              |                        |                                 |                  |                   |                 |                         |                |
|-------------------------------------------------------------------------------------|---------------------------------------------------|------------------------|---------------------------------|------------------|-------------------|-----------------|-------------------------|----------------|
| Electronic Filing                                                                   | Electronic<br>Candidate's C                       |                        | )isclosures                     | ;                |                   |                 |                         |                |
| <ul> <li>Campaign<br/>Disclosures</li> </ul>                                        | *To file a new re                                 | port, <u>click 'ST</u> | ART A NEW F                     | ILING'.          |                   |                 |                         |                |
| <ul> <li>Statements Of<br/>Economic Interests</li> <li>Candidate Profile</li> </ul> | If you did a <b>Fina</b><br>start a new user      |                        |                                 |                  | t for your last   | election, yo    | ou need to <u>click</u> | <u>here to</u> |
| <ul> <li>Financial<br/>Information</li> </ul>                                       | Directions                                        |                        |                                 |                  |                   |                 |                         |                |
| Help With Filing                                                                    | Use the left men<br>below. To work v              |                        |                                 |                  |                   |                 |                         | each tab       |
| SC State Ethics<br>Commission                                                       | Working with                                      |                        | 1                               | "C               |                   |                 |                         |                |
| Contact Us                                                                          | You may only hav<br>and file your Orig            |                        |                                 | Saved repo       | ort at a time. I  | o begin a i     | new report, first       | complete       |
| Logout                                                                              | Click the 'Amend'<br>Recalculations               |                        |                                 |                  |                   |                 |                         |                |
|                                                                                     | If you choose to<br>reports that ma<br>START A NE | ay be affecte          | d.                              | e responsibl     | e for making      | any chang       | ges necessary           | to other       |
|                                                                                     | Current Filin                                     | gs Archive             | ed Filings                      |                  |                   |                 |                         |                |
|                                                                                     |                                                   |                        |                                 |                  |                   |                 |                         |                |
|                                                                                     | Date Filed                                        | Filing<br>Type         | Report<br>Type                  | Election<br>Type | Election<br>Date  | View            | Edit/Amend              | Delete         |
|                                                                                     | 7/24/2016                                         | 📄 Filed                | <u>2016,</u><br>Initial         | General          | <u>11/08/2016</u> | <u>Original</u> | Amend                   |                |
|                                                                                     | Not Filed                                         | 🥒 Saved                | <u>2016,</u><br>October<br>10th | General          | <u>11/08/2016</u> | <u>Original</u> | Edit                    | <u>Delete</u>  |

When you have successfully logged out of the system you will see a message indicating that you have logged out. You can login again using the link on the page or by selecting Electronic Filing from the menu on the left.

| Public Disclosure<br>Electronic Filing<br>SC State Ethics<br>Commission | Electronic Filing<br>Candidate Campaign Disclosure: Logged Out<br>Logout<br>You have logged out successfully. Please click here to logn to your account. |
|-------------------------------------------------------------------------|----------------------------------------------------------------------------------------------------|
| Logout                                                                  |                                                                                                    |
|                                                                         |                                                                                                    |